## **UNIVERSITE KASDI MERBAH OUARGLA Faculté de Nouvelles Technologie de l'information et de la Communication**

**Département de l'électronique et de télécommunication**

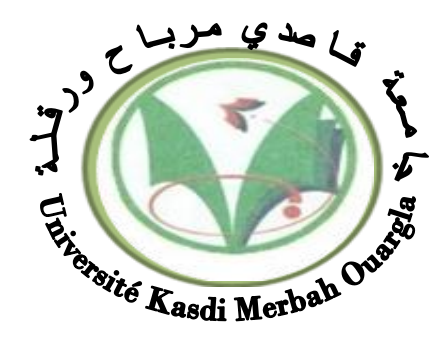

## **Mémoire MASTER PROFESSIONNEL**

Domaine : Sciences et Technologies Filière : Génie Eléctrique Spécialité : Instrumentation Présenté par :BOULALI Abdelmonim BAAZIZ Abderrahim **Thème:**

# **Réalisation d'un système de comptage à l'usine FCI : Partie Communication**

# **OURAGLA**

Soutenu publiquement Le :  $31/05/2016$ Devant le jury :

M <sup>r</sup> AOUNALLAH Naceur MCB Président UKM Ouargla  $M^r$ 

MAB Encadreur/rapporteur UKM Ouargla M <sup>r</sup> MEKIMAH Boualem MAA Examinateur UKM Ouargla M <sup>r</sup> HAMZA Azzedine MAB Examinateur UKM Ouargla

**Année Universitaire : 2015 /2016**

## *dédicace*

*Au nom d'Allah, le Tout Miséricordieux, le Très Miséricordieux Tout d'abord je tiens à remercier le tout puissant de m'avoir donné le courage et la patience pour arriver à ce stade afin de réaliser ce travail que*

*je dédie : A ma très chère mère, qui n'a jamais cessé de prier pour moi. A mon très cher père, pour ses encouragements. A mes trés chères frères. A toute ma grande famille: BAAZIZ A mes meilleurs amis chacun à son nom. A tous mes amis de master promotion DE L'ELECTRONIQUE ET DESTELECOMMUNICATIONS (LMD) Spécialité : Instrumentation Pétrolière. A la fin je dédie très chaleureusement ce mémoire à mon enseignant M . SMAHI Mokhtar A tous ceux qui m'ont aidé de près ou de loin pour la réalisation de ce Modest travail.*

*BAAZIZ- Abderrahim*

## *dédicace*

*Au nom d'Allah, le Tout Miséricordieux, le Très Miséricordieux Tout d'abord je tiens à remercier le tout puissant de m'avoir donné le courage et la patience pour arriver à ce stade afin de réaliser ce travail que*

*je dédie : A ma très chère mère, qui n'a jamais cessé de prier pour moi. A mon très cher père, pour ses encouragements. A mes trés chères frères. A toute ma grande famille: BOULALI A mes meilleurs amis chacun à son nom. A tous mes amis de master promotion DE L'ELECTRONIQUE ET DESTELECOMMUNICATIONS (LMD) Spécialité : Instrumentation Pétrolière. A la fin je dédie très chaleureusement ce mémoire à mon enseignant M . SMAHI Mokhtar A tous ceux qui m'ont aidé de près ou de loin pour la réalisation de ce Modest travail.*

*BOULALI- Abdelmonim*

## *Remerciements*

Nous tenons à remercier tout d'abord DIEU le tout puissant qui nous a donné durant toute la période la santé, le courage et la force pour réaliser ce travail.

Nous remercions notre encadreur M. SMAHI Mokhtar pour ses aides et efforts.

Nos remerciements vont aussi aux membres de jury pour nous avoir honorés en acceptant de juger notre modeste travail.

Nous remercions l'ensemble des enseignants du Département d'Electronique et de Communication pour leurs aides et efforts durant la formation.

Nous remercions en fin tous ceux qui de près ou de loin ont contribué de manière significative à l'élaboration de ce travail.

#### **ABDELMONIM \*ABDERRAHIM**

## **SOMMAIRE :**

### **Introduction générale**

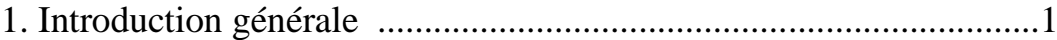

## **Chapitre I:**

## **Présentation du complexe FCI**

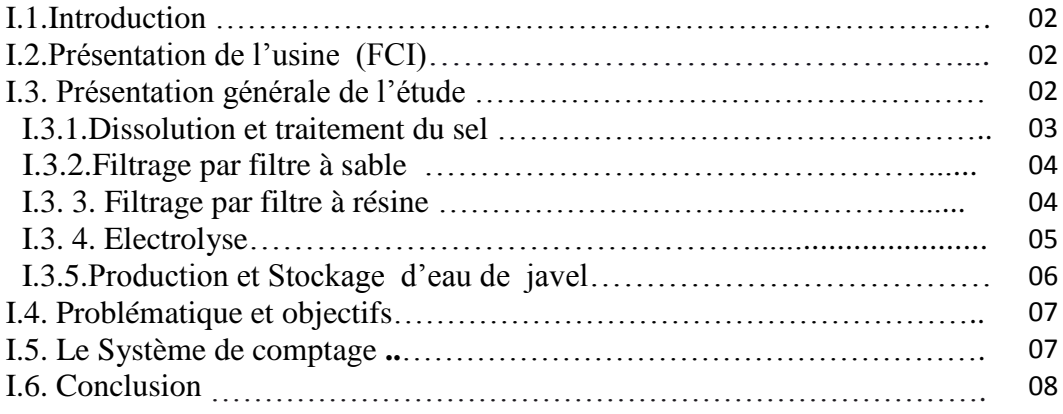

## **Chapitre II :**

### **Le Système de Supervision et de contrôle SCADA**

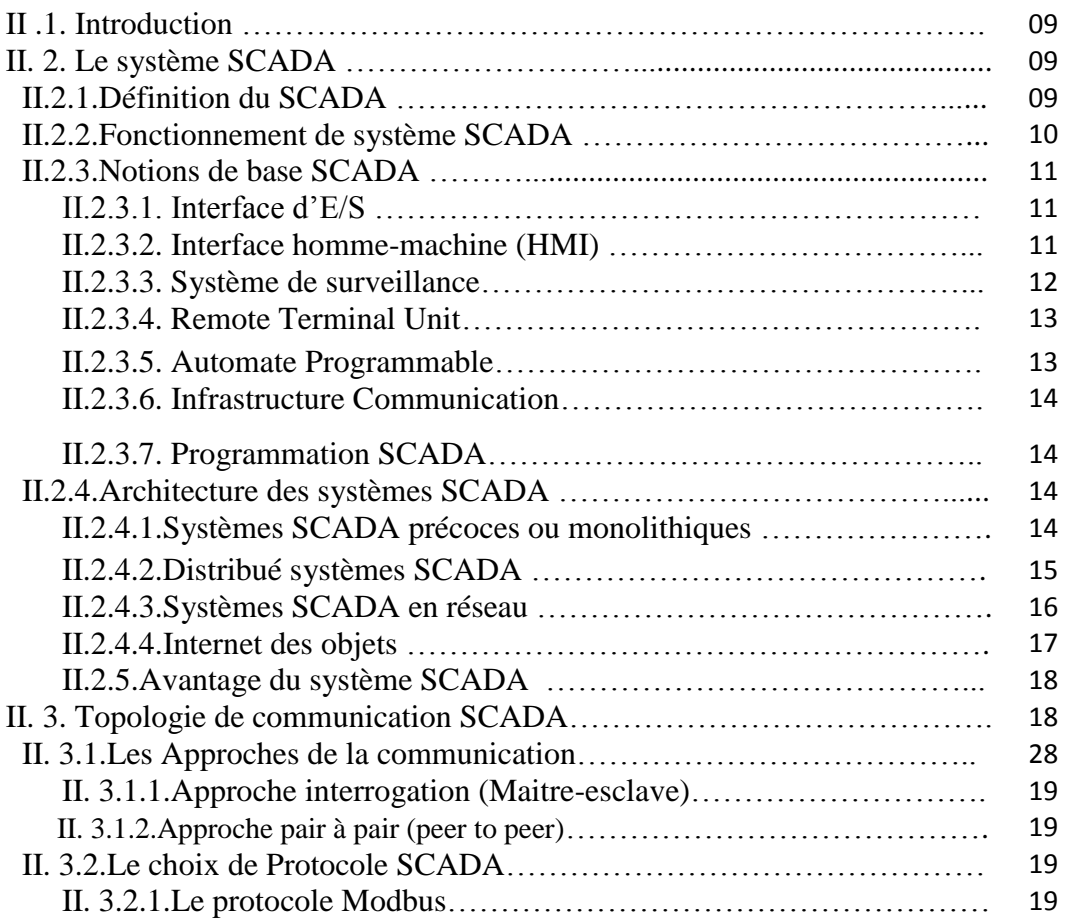

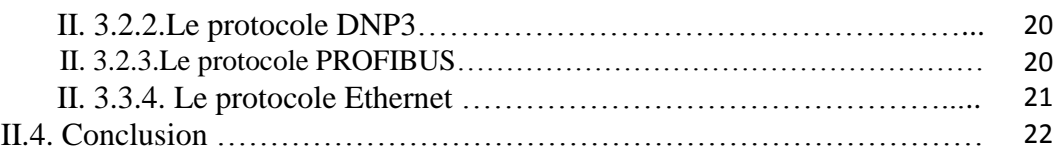

## **Chapitre III :**

## **SCADA de système de comptage via TIA**

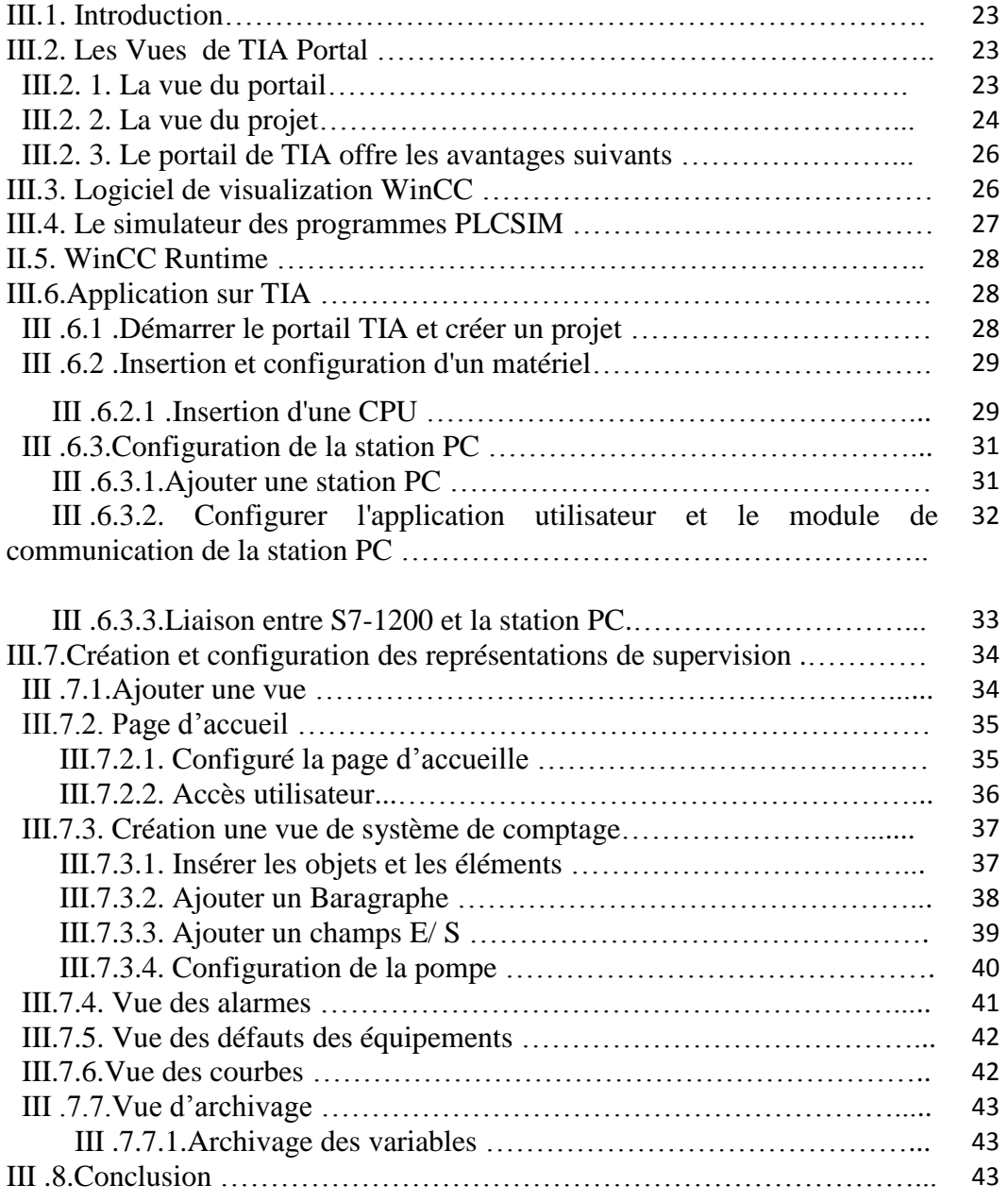

## **Chapitre IV**

## Test du système de comptage et résultats

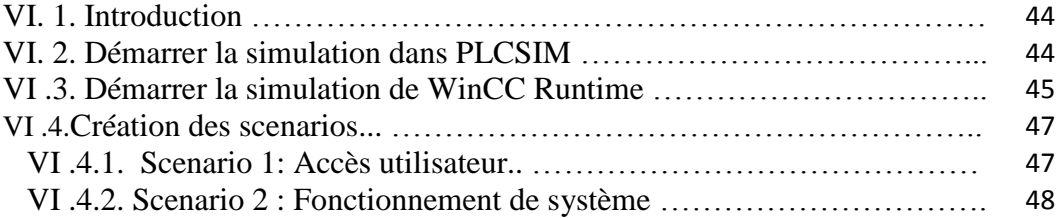

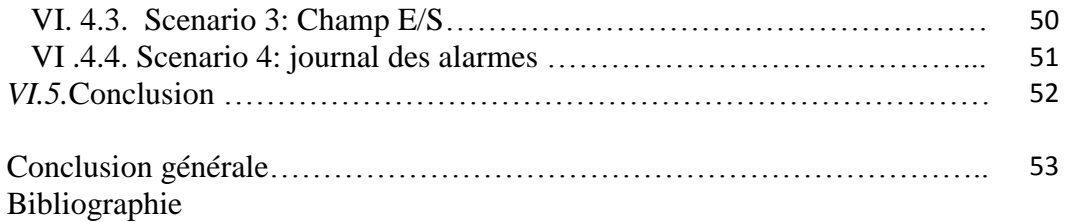

## *Liste des abréviations*

**SCADA:** Supervisory control and data acquisition.

**WinCC:** Windows Control Center

**FCI :** Flash Chemical Industry

**IHM:** Interface Homme –Machine

**TIA :** Totally Integrated Automation Portal

**LAN:** Local Area Network.

**WAN:** Wide Area Network.

**TCP:** Protocole de Contrôle de Transmissions.

**IP:** Internet Protocol.

**RTU:** Remote Terminal Unite.

**MTU:** Master Terminal Unite.

**Modbus:** Modicon Communication Bus

**Profibus:** Process Field Bus

**ECI :** Engineering Chemical Industries

**API :** Automate Programmable industrielle.

**IED :** Intelligent Electronic Device

**EPA :** Enhanced Performance Architecture

**OSI** : Open System Interconnexion

**IEEE:** Institute of Electrical and Electronic Engineers

**CSMA-CD:** Carrier Sense Multiple Accès with Collision Detect

## *Liste des figures*

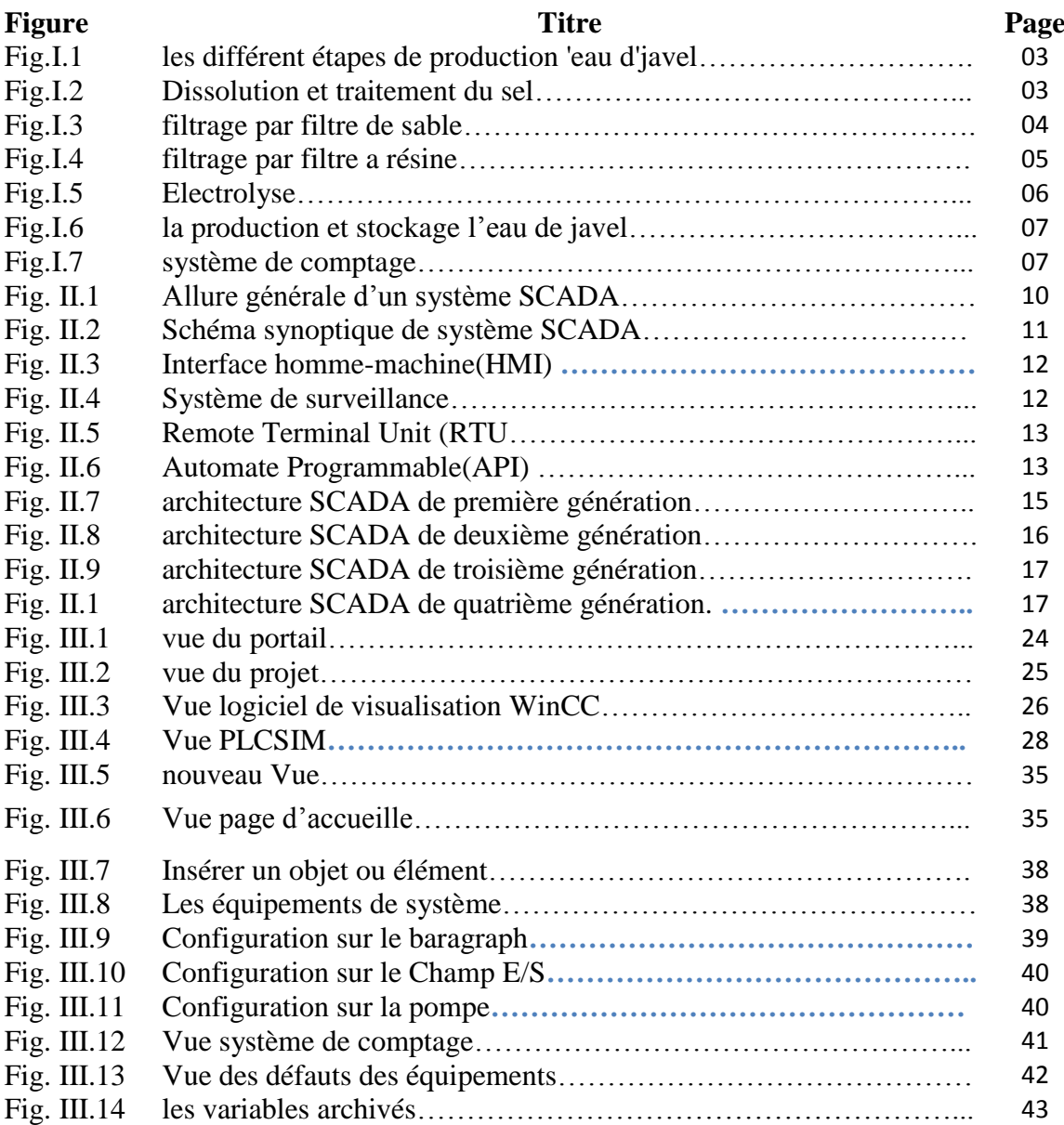

## *Liste des tableaux*

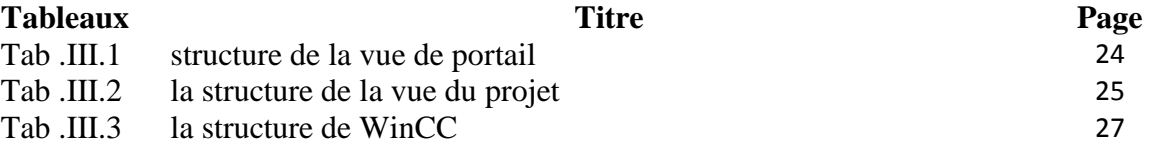

## **Introduction générale**

Le système SCADA (supervisory control and data acquisition) est un système de télégestion à grande échelle reparti au niveau des mesures et des commandes. Des systèmes SCADA sont employés pour surveiller ou commander le produit chimique ou pour commander la génération d'énergie électrique, la transmission et la distribution, les canalisations de gaz et de pétrole, et d'autres protocoles industriels.

Le champ d'application SCADA se reporte habituellement sur un système central contrôlé par des moniteurs et des commandes sur un emplacement complet ou un système étendu sur une longue distance. La majeure partie de la commande d'emplacement est en fait effectuée automatiquement par l'Unité du Terminal a Distance (RTU, Remote Terminal Unit en anglais) ou par un automate programmable industriel (API ou PLC, Programmable Logic Controller en anglais).

Dans ce mémoire, nous intéressons à l'étude d'un système de télégestion du Système de comptage dans l'usine FCI (Flash Chemical Industry).

Notre mémoire est organisé autour de quatre chapitres. Dans le premier, nous représentons l'usine Flash Chemical Industriel ensuit nous donnons une vue générale sur les différentes étapes pour la production et stockage d'eau de javel concentrée (NaClO).Enfin nous avons présenté la problématique du système actuel ; ainsi nous proposons la solution pour traiter et résoudre ce problème.

Dans le deuxième chapitre, nous allons présenter quelque aspect sur le système de supervision SCADA : ses principales applications, différents génération, la communication, logiciel utilisé pour automatiser le système de comptage et les avantages de ce système.

Le troisième chapitre constitue généralement les étapes nécessaire pour créé un projet, configuration de S7-1200 et station PC, insérer les différentes Vues TIA Portal V13.

Enfin dans le dernier chapitre il-ya une partie expérimentale discuter sur quelque scenario causé dans le système de comptage étudié.

1

# **Présentation du complexe FCI**

#### **I.1. Introduction :**

L'usine FCI (Flash Chemical Industry) est basé sur la production de l'eau de javel concentrée (NaClO).

Ce chapitre constitué une vue générale sur l'usine et les différentes étapes pour la production et stockage l'eau de javel concentrée.

#### **I.2. Présentation de l'usine Flash Chemical Industry (FCI) :**

Flash Chemical Industry est une usine installé aux niveaux de Sidi khouiled à Ouargla il est réalisé par l'entreprise étrangère "Engineering Chemical Industries"(ECI).

Principale activité de l'usine Flash Chemical Industry est la production d'hypochlorite de sodium ou l'eau de javel concentrée(NaclO) 48 à 50°ChL. La capacité de production de l'usine est de 25 tonnes de chlore gaz par jour.

#### **I.3. Présentation générale de l'étude :**

L'eau de javel ou l'hypochlorite de sodium(NaclO) est fabriqué par absorption de chlore gaz(Cl2) dans une solution d'hydroxyde de sodium (NaOH) suivant la réaction suivante :

#### *Cl2 + 2 NaOH ––>NaClO + NaCl + H2O*

Les principales étapes de production sont :

- 1. Dissolution et traitement du sel.
- 2. Filtration par filtre à sable.
- 3. Filtration par filtre à résine.
- 4. Electrolyse.
- 5. Production de javel.

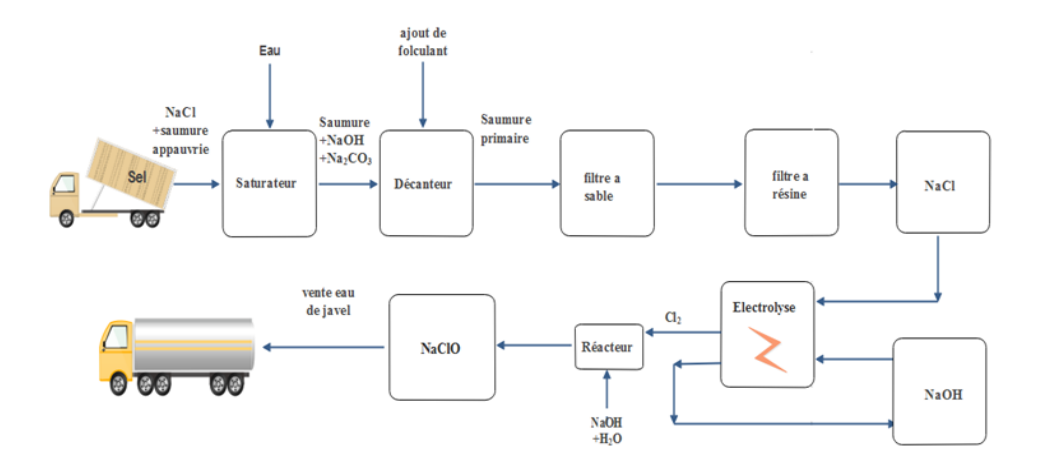

**Fig. I.1 :** *les différents étapes de production l'eau de javel.*

#### **I.3. 1.Dissolution et traitement du sel :**

Le sel acheminé par les camions de FCI sera mis dans un bassin (saturateur) où il sera dissout et passe à l'état de solution liquide.

La solution de saumure obtenue après dissolution du sel dans le saturateur est acheminée à travers une pompe vers le décanteur où elle sera mélangée avec de la soude caustique et le carbonate de sodium pour éliminer les impuretés sous forme de précipités. L'opération de malaxage sera assuré en continue grâce à un malaxeur.

Au cours de la décantation, les précipités accumulés sont accumulés en bas du décanteur sous forme de boues à rejeter.

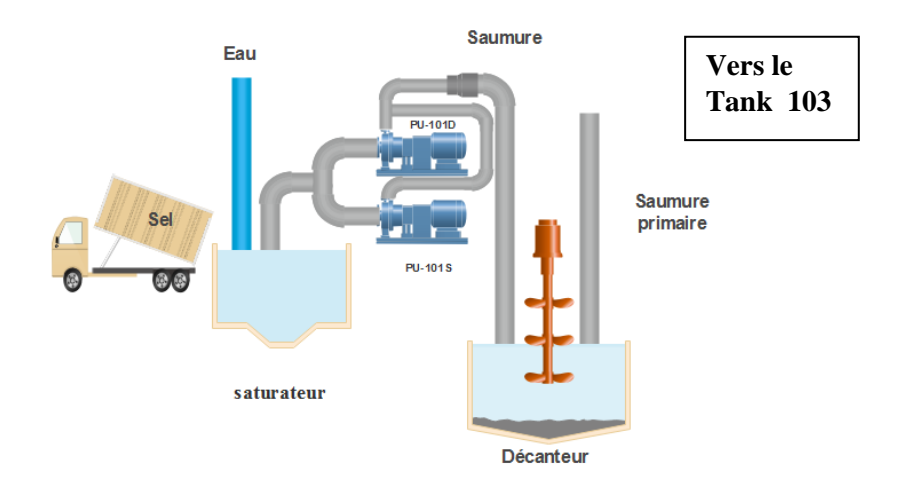

**Fig. I.2 :** *Dissolution et traitement du sel.*

#### **I.3. 2.Filtrage par filtre à sable :**

La turbidité et la couleur de la saumure sont principalement causées par des particules très petites, dites particules colloïdales.

Le filtre à sable a pour but essentiel la réduction de la turbidité par piégeage des matières en suspensions par le biais de changement de la granulométrie des grains du sable rempli.

La filtration se compose de deux filtres à sable remplis par de sable spécialement calibré. Entrainée par la pompe 103 la saumure traverse l'un des deux filtres à sable de haut en bas puis elle est récupérée en bas par les crépines pour éviter l'écoulement du sable avec la saumure.

La présence de moindre turbidité dans la saumure sortie du filtre à sable entraine immédiatement le changement de la circulation de la saumure vers l'autre filtre à sable. Il est alors nécessaire d'effectuer un lavage à contrecourant (Backwash) du filtre à sable épuisé pour récupérer sa capacité de filtration.

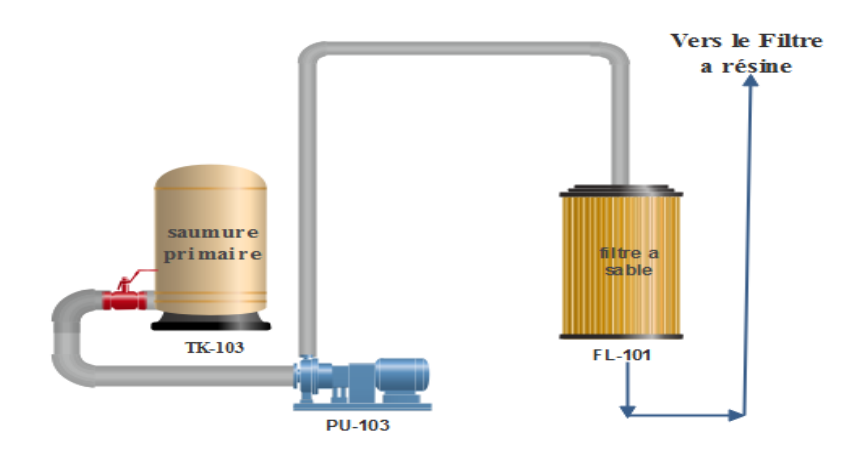

**Fig. I.3 :** *filtration par filtre de sable.*

#### **I.3. 3 .Filtrage par filtre à résine :**

Le principe est simple: Les échangeurs d'ions sont des macromolécules insolubles (résine) comportant des groupements ionisables ayant la propriété d'échanger de façon réversible.

Les résines synthétiques sont chargées de capter les ions calcium et magnésium responsables de la dureté de la saumure, tout en libérant en proportion équivalente des ions sodium stockés au préalable dans les résines.

Lorsque la résine est épuisée ou saturée par les ions calcium et magnésium, la capacité d'échange de la résine est alors nulle. Il convient de remettre l'échangeur d'ions sous sa forme ionique originale afin qu'il puisse être réutilisé pour un nouveau cycle : c'est la séquence de régénération.

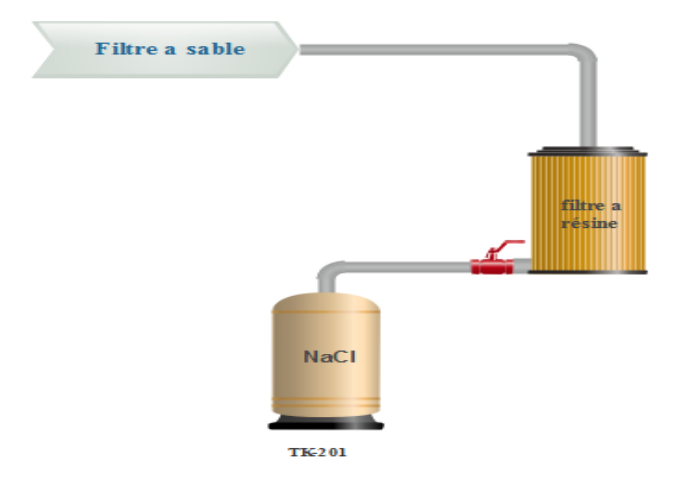

**Fig. I.4 :** *filtration par filtre a résine.*

#### **I.3.4.Electrolyse :**

Généralement il existe sur le marché trois types de procédé pour la production de chlore et de la soude caustique qui sont :

- 1. Procédé à base de mercure (Hg).
- 2. Procédé à base de diaphragme en amiante.
- 3. Procédé à base de l'électrolyse membranaire.

Vue leurs impacts très négatif sur l'environnement, les deux premiers procédé ne sont plus utilisés (ou de moins en moins utilisés).

Dans notre cas, nous utilisons le procédé de l'électrolyse membranaire qui est beaucoup plus respectueux pour l'environnement. Ce procédé nécessite un traitement plus poussé et une qualité meilleure de la saumure ayant le minimum possible d'impuretés.

Réaction globale d'électrolyse:

 $2NaCl + 2H2O \rightarrow Cl2(g) + H2(g) + 2NaOH.$ 

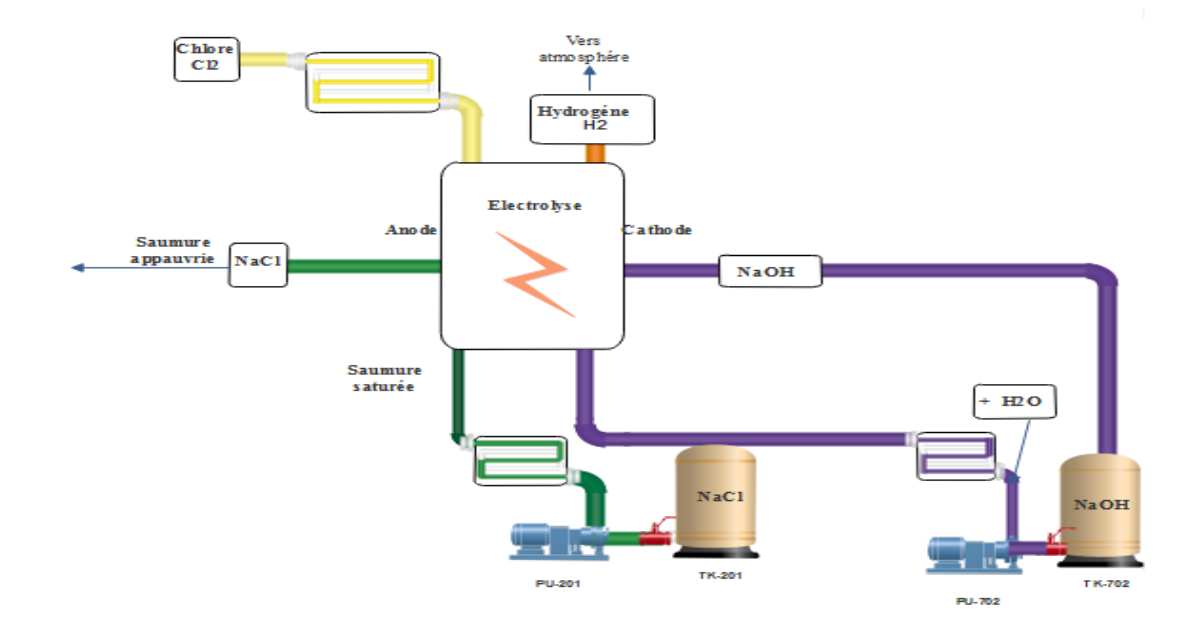

**Fig. I.5 :** *Electrolyse.*

#### **I.3. 5.Production et Stockage d'eau de javel:**

Les solutions d'hypochlorite de sodium (NaclO"eau de Javel") sont des liquides habituellement obtenue par réaction du chlore gazeux et de l'hydroxyde de sodium.

 $Cl_2 + 2NaOH \rightarrow NaClO + NaCl + H2O$ 

La soude caustique est collectée dans un réservoir de stockage puis diluée à une concentration afin de l'utiliser dans la production de l'hypochlorite de sodium. Cette dilution se fait en mélangeant la soude caustique.

Le contrôle du mélange de chlore et de soude dans l'hypo-réacteur se fait par l'utilisation de couple redox qui donne une alarme lorsqu'il y a dépassement des limites supérieures et inférieures de l'excès de soude caustique dans l'eau de Javel.

La réaction de production de javel doit être contrôlée thermiquement dans une température ne doit pas dépasser 40°C pour éviter la dégradation de l'eau de javel. Le contrôle thermique est assuré par la circulation en continue de l'hypochlorite de sodium formé à travers un échangeur en titane. [1]

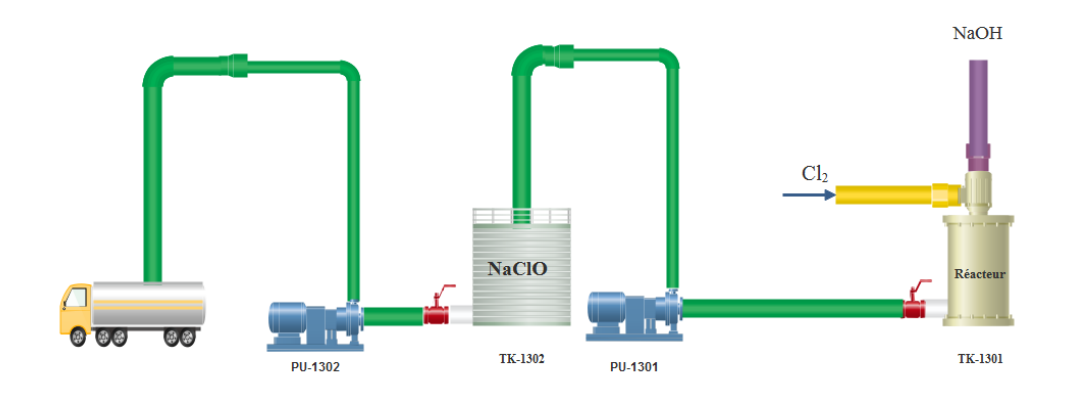

**Fig. I.6 :** *la production et le stockage l'eau de javel*.

#### **I.4. Problématique et objectifs :**

Cet usine nécessite un système de comptage à fin de facilite l'opération de vente de production "d'eau d' Javel" (NaClO).

Notre objectif est d'accomplir le travail d'automatisation du système de comptage par un autre phase nommée la communication où on va installé un réseau Ethernet communicant entre les automates trouvant au niveau des points de ventes et le PC SCADA au niveau de bureau de commercialisation; la configuration de ce PC est partie de notre travail.

#### **I.5. Architecture proposée du système de comptage :**

Pour faciliter l'opération de vente de production "l'eau de Javel" (NaClO) nous propose la création de système suivant au niveau de l'usine :

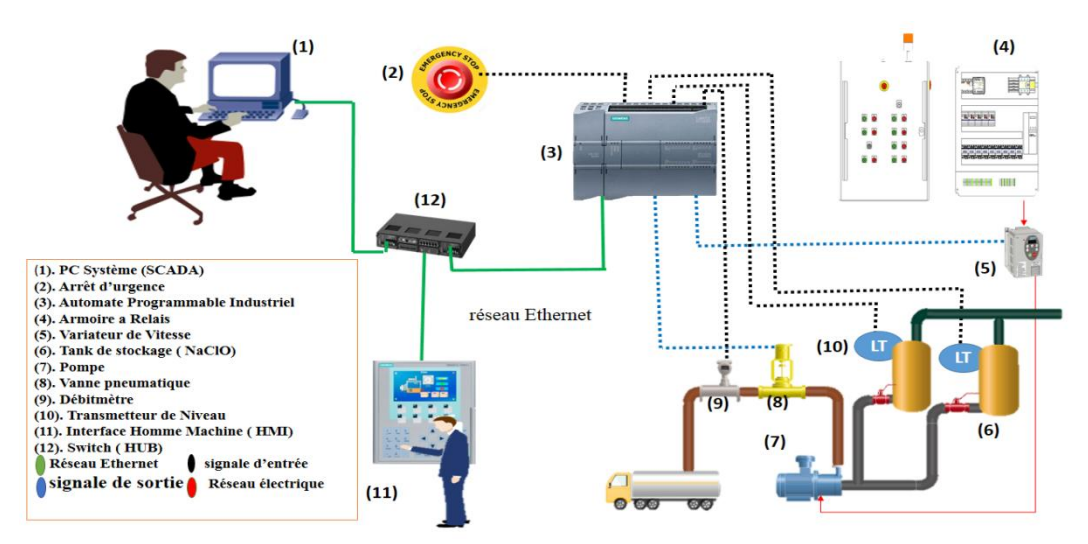

**Fig. I.7 :** *système de comptage.*

Ce système est composé de plusieurs équipements qui assurent l'opération de vente. Dans le système l'API qui est relié avec les actionneurs et les capteurs ; d'autre part le PC système fait plusieurs opérations tels que : voire les actions faites au niveau de système, envoyer les ordres vers l API. L'opérateur est le responsable pour faire tout les paramétrés au niveau de HMI.

Nous utilisons le Switch pour Obtenir une liaison entre les éléments précédents (API, HMI, PC Système) avec le bon choix de Protocol de communication.

#### **I.6. Conclusion :**

Dans ce chapitre nous avons mis en disposition une présentation du système étudié, débutons par son site géographique et son emplacement, ensuite discutons sur les principales étapes pour la production de l'eau de javel concentrée(NaClO).

Enfin nous avons présenté la problématique du système actuelle ; ainsi proposé une solution composée d'une partie soft, partie matériel et le choix de Protocol de communication utilisé qui va être traité dans les chapitres suivants.

8

# **Les Systèmes de Supervision et de contrôle SCADA**

#### **II.1.Introduction :**

La conduite d'un procédé dans le domaine industriel implique la connaissance, la surveillance et la maîtrise de certains paramètres. Chaque procédé possède ses exigences propres, et chaque équipement a ses conditions de fonctionnement.

Les installations industriels présentent des risques pour les personnes, l'environnement et les équipements d'où la nécessité de mise en œuvre des systèmes pour la sécurité de ces installations afin de respecter les exigences réglementaires.

Dans ce chapitre, nous allons présenter quelque aspect sur le système de supervision SCADA : ses principales applications, différents génération, la communication, logiciel utilisé et les avantages de ce système.

#### **II.2.Le système SCADA :**

Le système SCADA est devenu populaire dans les années 1960, avec l'augmentation de la nécessité de surveiller et de contrôler l'équipement. Les premiers systèmes intégrés utilisant des ordinateurs centraux étaient chers car ils ont été opérés et contrôlés manuellement. Mais les récents progrès technologiques ont avancé, les systèmes SCADA automatisés avec une efficacité maximale à un coût réduit, selon les exigences alarmantes de la société.

#### **II.2.1.Définition du SCADA :**

SCADA est un acronyme qui signifie le contrôle et la supervision par acquisition des données (en anglais : Supervisory Control and Data Acquisition) permettant la centralisation des données, la présentation souvent semi-graphique sur des postes de " pilotage", le système SCADA collecte des données de divers appareils d'une quelconque installation, puis transmit ces données a un ordinateur central ,que ce soit proche ou éloigne, qui alors contrôle et supervise l'installation ce dernier est subordonne par d'autres postes d'operateurs, l'allure générale d'un système SCADA est montrée sur la figure ci-dessous : [2], [3]

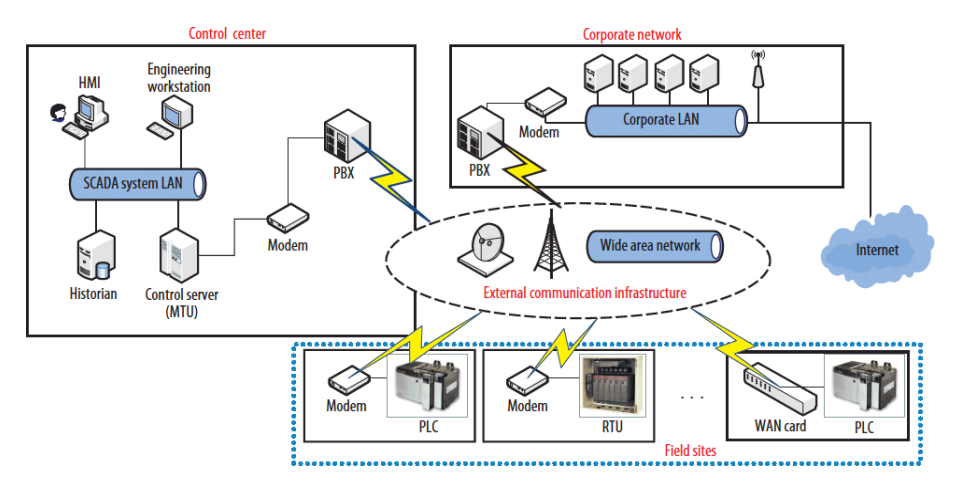

**Fig. II. 1 :** *Allure générale d'un système SCADA.*

Les systèmes SCADA sont utilisés pour surveiller une variété de données telles que les flux, les courants, les tensions, les pressions, les températures, les niveaux d'eau, et etc., dans diverses industries. Si le système détecte des conditions anormales de toutes les données de surveillance, les alarmes sur les sites centraux ou distants seront déclenchées pour alerter les opérateurs par le biais HMI.

Il existe de nombreuses applications de systèmes SCADA les plus fréquemment utilisés comprennent telles que : les industries de transformation, le pétrole et le gaz, la production d'électricité, la distribution et les services publics, l'eau et le contrôle des déchets, l'agriculture / l'irrigation, la fabrication, les systèmes de transport, et ainsi de suite.

#### **II.2.2.Fonctionnement SCADA :**

systèmes SCADA déployant des éléments matériels et logiciels multiples qui permettent aux organisations industrielles à surveiller, rassembler, et traiter les données interagir avec les machines et les dispositifs de contrôle tels que les vannes, les pompes, les moteurs, et plus, qui sont reliés par IHM (interface homme-machine) logiciel Enregistrer des événements dans un fichier journal.

Dans les architectures SCADA de base, les informations provenant des capteurs ou des entrées manuelles sont envoyés à des automates (les contrôleurs logiques programmables) ou RTU (unités à distance de terminaux), qui envoient ensuite ces informations à des ordinateurs avec des logiciels SCADA. Analyse des

logiciels SCADA et affiche les données afin d'aider les opérateurs et les autres travailleurs pour réduire les défauts et d'améliorer l'efficacité du processus de fabrication.

#### **II.2.3. Notions de base SCADA :**

Avant de discuter l'architecture SCADA, nous devons connaître quelques notions de base SCADA, Considérons le schéma synoptique du système SCADA représenté sur la (*Fig. II.2* ) qui se compose des différents blocs, à savoir l'interface homme-machine (HMI), le système de surveillance, des unités terminales à distance, les automates, les infrastructures de communication et de programmation SCADA. [4]

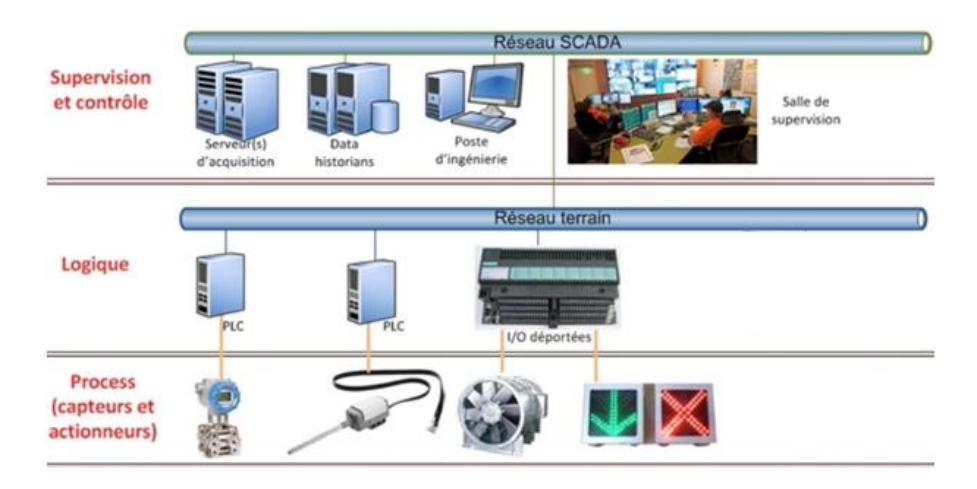

**Fig. II.2 :** *Schéma synoptique de système SCADA.*

#### **II.2.3.1. Interface d'E/S :**

L'interface d'E/S reçoivent les signaux d'entrées (transmetteur, interrupteur,) et les transforment en numérique pour être adaptés au API. Ces signaux sont envoyés au CPU via un bus d'E/S pour être traités. Le CPU fait toute sorte de traitement en temps réel (logique, séquence, calcule, …) et élabore les signaux de sortie qui retraversent l'interface d'E/S via le même bus pour être adaptés à l'actionneur correspondant (vanne, électrovanne, …).

#### **II.2.3.2. Interface homme-machine (HMI) :**

est un dispositif d'entrée-sortie qui contient les données de processus pour être contrôlé par un opérateur humain. Il est utilisé par un lien vers les programmes et les bases de données de logiciels du système SCADA pour fournir les informations de gestion, y compris les procédures du programmées de maintenance, schémas détaillés, des informations logistiques, des tendances et des données de diagnostic pour un capteur ou d'une machine spécifique. Systèmes HMI facilitent le personnel d'exploitation pour voir les informations sous forme graphique.

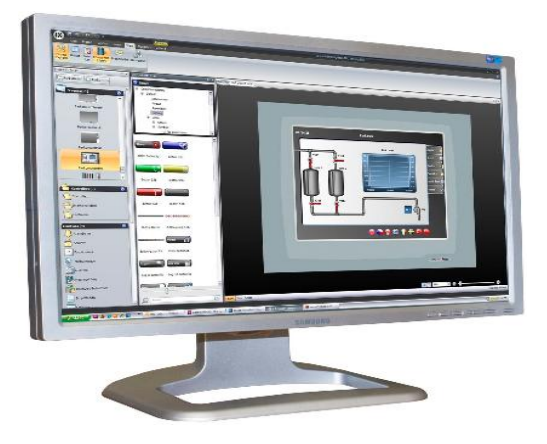

**Fig. II.3 :** *Interface homme-machine(HMI).*

#### **II.2.3.3. Système de surveillance :**

Système de surveillance est utilisé en tant que serveur de communication entre l'équipement du système SCADA tels que RTU, automates et capteurs, etc., et le logiciel HMI utilisé dans les postes de travail de la salle de contrôle. Station maître ou d'une station de surveillance comprend un seul PC dans les systèmes SCADA plus petits et, en cas de grands systèmes SCADA, système de contrôle comprend distribué des applications logicielles, des sites de reprise après sinistre et de multiples serveurs.

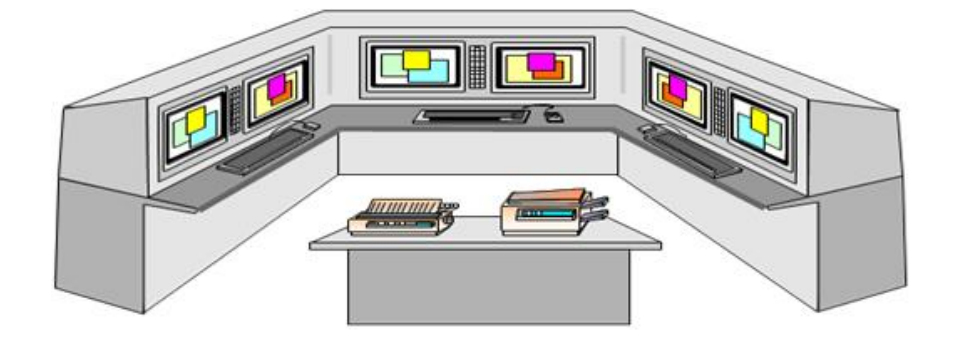

**Fig. II.4 :** *Système de surveillance.*

#### Chapitre II Les Systèmes de Supervision et de contrôle SCADA

#### **II.2.3.4. Remote Terminal Unit :**

Les objets physiques dans les systèmes SCADA sont interfacés avec les appareils électroniques contrôlés par microprocesseur appelé comme Remote Terminal Unit (RTU).

Ces unités sont utilisées pour transmettre des données de télémesure du système de surveillance et de recevoir les messages du système maître pour contrôler les objets connectés. Par conséquent, ceux-ci sont également appelés unités de télémétrie à distance.

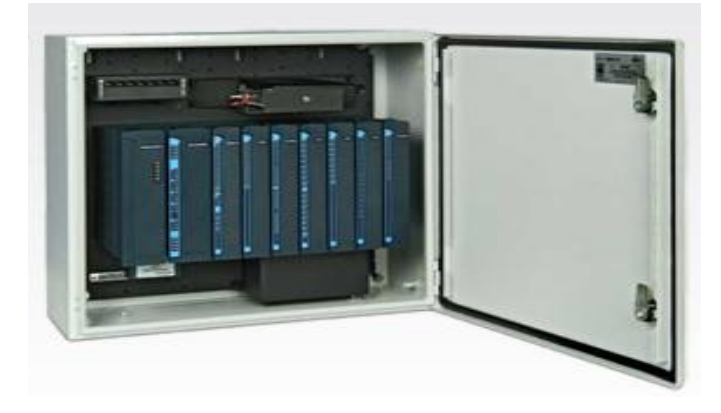

**Fig. II.5:** *Remote Terminal Unit (RTU).*

#### **II.2.3.5. Automate Programmable :**

Dans les systèmes SCADA, les automates sont connectés aux capteurs pour collecter les signaux de sortie des capteurs afin de convertir les signaux de capteur en données numériques. Automates sont utilisés à la place du RTU en raison des avantages des automates tels que la flexibilité, la configuration, polyvalent et abordable par rapport à RTU.

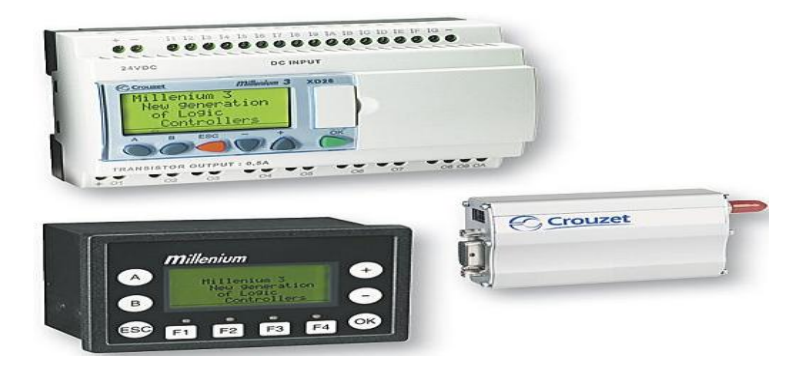

**Fig. II.6 :** *Automate Programmable(API).*

#### **II.2.3.6. Infrastructure Communication :**

En général, la combinaison de la radio et de connexions câblées directes est utilisé pour les systèmes SCADA, mais en cas de grands systèmes comme les centrales électriques et les chemins de fer SONET / SDH sont fréquemment utilisés.

Parmi les protocoles SCADA très compacts utilisés dans les systèmes SCADA, quelques protocoles de communication, qui sont normalisés et reconnus par les fournisseurs SCADA, envoyer des informations uniquement lorsque la station de surveillance interroge le RTU ou API.

#### **II.2.3.7. Programmation SCADA :**

Programmation SCADA dans un maître ou HMI est utilisé pour créer des cartes et des diagrammes qui donneront une importante information de la situation en cas d'échec de l'événement ou de l'échec du processus.

Interfaces standard sont utilisées pour la programmation de la plupart des systèmes SCADA commerciaux. La programmation de SCADA peut être faite en utilisant un langage de programmation.

#### **II.2.4.Architecture SCADA :**

Les systèmes SCADA ont évolués en parallèle avec la croissance et la sophistication des technologies de l'information. Dans cette partie on va traiter de l'évolution des systèmes SCADA et fournir une description des quatre (4) générations suivantes :

#### **II.2.4.1.Systèmes SCADA précoces ou monolithiques :**

Dans la première génération, le concept d'informatique était en général applique par une unité centrale. Les réseaux n'existait pas et chaque système centralise était seul, ainsi les systèmes SCADA était autonome avec pratiquement aucune connexion a un autre système.

Les réseaux étendu WAN (wide area networks) qui ont était implante pour communiquer avec les RTU (remote terminal unit) ont étaient conçue avec le seule but de communiquer avec les postes locaux et rien d'autre, les protocoles de communication ont étaient développé par le fournisseur des RTU.

#### Chapitre II Les Systèmes de Supervision et de contrôle SCADA

La redondance dans ces systèmes de première génération a été accomplie par l'utilisation de deux unités centrales identiquement équipés, une première et une sauvegarde. La fonction première de cette sauvegarde est de prendre le relai en l'éventualité d'une défaillance détectée.

Cette figure décris la première génération SCADA : [5]

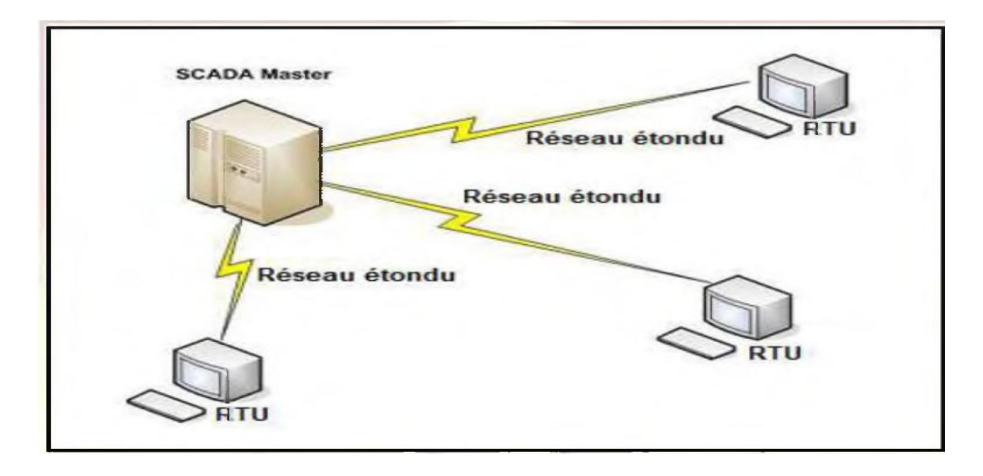

**Fig. II.7 :** *architecture SCADA de première génération.* **II.2.4.2. systèmes SCADA Distribué:**

La deuxième génération a profité des développements dans le domaine de la miniaturisation et de la technologie des réseaux locaux pour repartir le traitement entre plusieurs stations reliées par un réseau local et partager l'information en temps réel.

Chaque station est responsable d'une tache particulière rendant ainsi la taille et le cout de chaque station inferieure a celle utilisée dans la première génération. La répartition des taches de fonctionnement du système à toutes les stations connectées au réseau ne sert pas seulement à l'augmentation de la puissance de traitement mais aussi permet d'améliorer la redondance et la fiabilité dans le système. Plutôt que d'avoir un système de basculement de secours qui est utilise dans la plus part des systèmes de première génération, l'architecture distribue garde toutes les stations en ligne tout le temps, donc si on a une défaillance sur une station IHM, une autre prendra le relais sans attendre le basculement du système primaire.

Comme était le cas pour l'architecture de première génération, la seconde génération des systèmes SCADA est limitée du côté matériel, logiciel et des

équipements périphériques qui sont fournis ou sélectionnés par le fournisseur du système SCADA. [5]

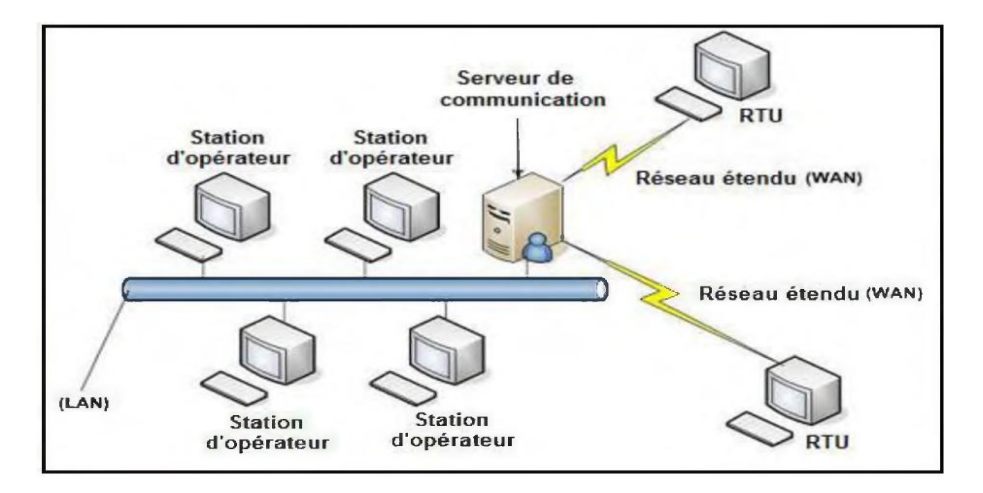

**Fig. II.8 :** *architecture SCADA de deuxième génération.*

#### **II.2.4.3.Systèmes SCADA en réseau :**

La génération actuelle adopte une architecture réseau, qui est étroitement lie a l'architecture distribue sauf que l'architecture réseau offre une ouverture a un environnement autre que celui conditionné par le fournisseur. L'amélioration majeure dans la troisième génération vient de l'utilisation des protocoles WAN comme le protocole internet (IP) pour la communication entre la station maitresse et les équipements de communication. Cela permet à la portion de la station maitre responsable de la communication avec les appareils de terrain d'être sépare de la station maitre et cela par le biais du réseau WAN.

En raison de l'utilisation de protocoles standards et le fait que de nombreux système SCADA réseau sont accessibles à partir d'Internet, les systèmes sont potentiellement vulnérables à distance cyber-attaques. [5]

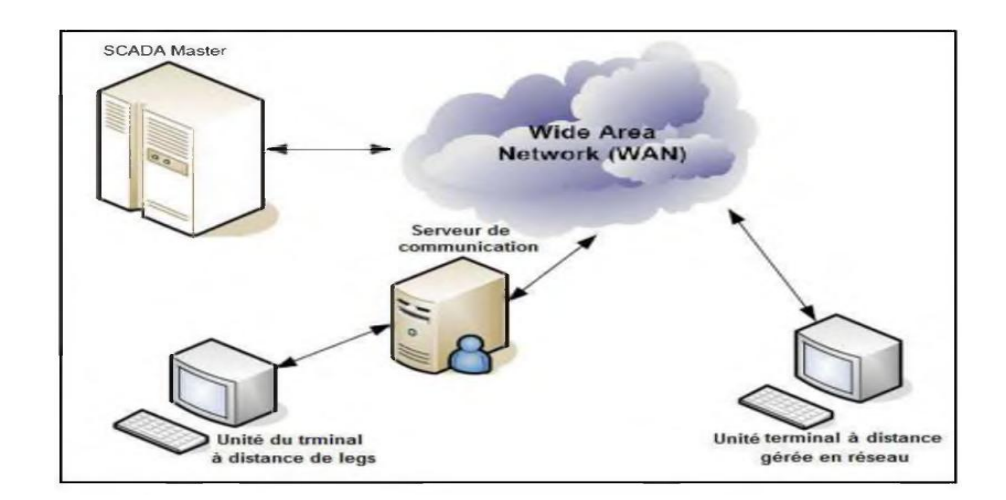

**Fig. II.9 :** *architecture SCADA de troisième génération.*

#### **II.2.4.4.Internet des objets :**

En quatrième génération, le coût des systèmes SCADA de l'infrastructure est réduit en adoptant l'Internet de la technologie des choses avec le Cloud computing disponible dans le commerce. La maintenance et l'intégration est également très facile pour la quatrième génération par rapport aux systèmes SCADA antérieures.

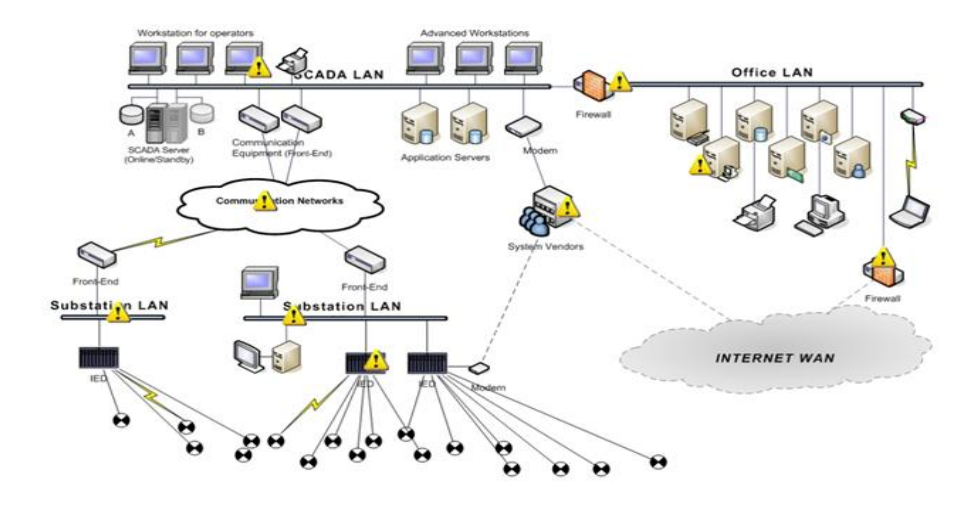

**Fig. II.10 :** *architecture SCADA de quatrième génération.*

Ces systèmes SCADA sont en mesure de signaler l'état en temps réel en utilisant l'échelle horizontale de l'installation informatique en nuage; ainsi, les algorithmes de contrôle plus complexes peuvent être mises en œuvre, qui sont pratiquement suffisantes pour mettre en œuvre sur les automates traditionnels.

Les risques de sécurité en cas d'implémentations SCADA décentralisées telles que un mélange heterogonous de protocoles réseau propriétaires peuvent être dépassés en utilisant les protocoles de réseaux ouverts tels que TLS inhérente à l'Internet des choses qui fourniront limite de sécurité compréhensible et gérable.

#### **II.2.5.Les Avantage du SCADA :**

Parmi les avantages du SCADA, on retrouve :

- 1. Le suivi de près du système ; voire l'état du fonctionnement de procédé dans des écrans même s'il se situe dans une zone lointaine.
- 2. Le contrôle et l'assurance que toutes les performances désirées sont atteintes ; de visualiser les performances désirées du système à chaque instant, et s'il y aurait une perte de performance, une alarme se déclenchera d'une manière automatique pour prévenir l'opérateur.
- 3. Produire une alarme lorsqu'une faute se produit et visualise même la position où se situent la faute et l'élément défectueux, ce qui facilite la tâche du diagnostic et de l'intervention de l'opérateur.
- 4. Donne plusieurs informations sur le système ainsi aide l'opérateur à prendre la bonne décision, et ne pas se tromper dans son intervention.
- 5. Diminue les tâches du personnel en les regroupant dans une salle de commande.
- 6. Elimination ou réduction du nombre de visite aux sites éloignés ; avec une interface graphique, on peut suivre l'état de l'installation à chaque instant, ainsi on n'aura pas besoin de faire des visites de contrôle. [6]

#### **II. 3. Topologie de communication SCADA :**

Différentes architectures de communication pour un système SCADA sont disponibles, la plus simple est la communication point à point ou la communication est établie entre deux nœuds du réseau (l'un maitre et l'autre esclave), la deuxième architecture est la communication multipoint qui consiste en un maitre et plusieurs esclaves.

#### **II. 3.1.Les Approches de la communication :**

La communication peut être classifiée selon deux approches, la première qui se base sur l'approche d'interrogation et la deuxième est l'approche pair à pair (Peer to Peer). [7], [8], [9]

#### **II. 3.1.1.Approche interrogation (Maitre-esclave) :**

Cette approche peut être utilisée pour des systèmes de communication configures en mode point à point ou multipoint, le maitre contrôle totalement le système de communication puisqu'il gère périodiquement les demandes de transfert des données des différents esclaves.Ces derniers ne peuvent pas prendre l'initiative mais répondent seulement à la demande du maitre. [7], [8], [9]

#### **II. 3.1.2.Approche pair à pair (peer to peer) :**

Cette approche est appliquée pour la communication entre RTU et un autre RTU, elle repose sur l'aptitude de chaque nœud du réseau de communiquer avec un autre nœud directement seulement qu'il doit avoir un contrôle d'accès et collision du réseau. Autrement-dit,il faut écouter tout d'abord avant d'entamer la communication. [7], [8], [9]

#### **II. 3.2.Le choix de Protocole SCADA :**

Les protocoles de communication dans un environnement SCADA évoluent suite a la nécessite d'envoyer et de recevoir des données jugées critiques généralement pour de longues distances et en temps réel, cette optique a donne naissance de plusieurs protocole qu'on va développer les plus utilises. [7], [8], [9]

#### **II. 3.2.1.Le protocole Modbus :**

Le protocole MODBUS est un protocole de transmission de données régissant le dialogue entre une station "Maitre" et des stations "Esclaves".L'échange Maitre-Esclave s'effectue par l'envoi de trames MODBUS le format de base est le suivant :

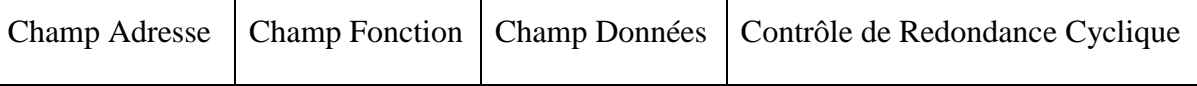

Le champ adresse correspond a l'adresse de la station Esclave destinataire de la requête, le champ fonction détermine le type de commande (lecture mot, écriture mot, etc.). Le champ de données contient l'ensemble des paramètres et informations lies à la requête.

Le contrôle de redondance cyclique (CRC16) permet à la station destinatrice de vérifier l'intégrité de chaque trame. A chaque réception d'une trame, la station adressée envoie une trame de réponse, dont le format est identique a celui de la trame émise par la station Maitre avec selon le type de commande un champ de données plus ou moins important.

Modbus (marque déposée par Modicon) est un protocole de communication utilise pour des réseaux d'automates programmables.

#### **II. 3.2.2.Le protocole DNP3 :**

Le protocole DNP3 est un protocole de communication multipoint qui permet d'échanger des informations entre un système de conduite (superviseur ou RTU) et un ou plusieurs équipements électroniques intelligents (IED, Intelligent Electronic Device). Le système de conduite constitue l'équipement maitre, les IED sont les équipements esclaves.

Chaque équipement est identifie par une adresse unique, de 0 a 65519. L'émission des trames en diffusion est possible.

DNP3 est construit sur le profil EPA (Enhanced Performance Architecture) qui est une version simplifiée du modèle OSI (Open System Interconnexion). [5]

L'EPA comporte seulement 3 couches :

- 1. physique,
- 2. liaison,
- 3. application.

Toute fois, pour permettre la transmission de messages de taille importante (2 kilooctets ou plus), des fonctions de segmentation et de réassemblage de données ont été ajoutées. L'ensemble de ces fonctions constitue un pseudo couche Transport.

#### **II. 3.2.3.Le protocole PROFIBUS :**

PROFIBUS est un réseau de terrain ouvert, non propriétaire, répondant aux besoins d'un large éventail d'applications dans les domaines du manufacturier et du procès.

PROFIBUS se décline en trois protocoles de transmission, appelés profils de communication, aux fonctions bien ciblées : DP, PA et FMS. De même, selon l'application, il peut emprunter trois supports de transmission ou supports physiques (RS 485, CEI 1158-2 ou fibre optique). PROFIBUS répond à des normes internationales unanimement reconnues. Son architecture repose sur 3 couches inspirées du modèle en 7 couches de l'OSI. La couche 1, physique, décrit les caractéristiques physiques de la transmission ; la couche 2, liaison de données, spécifie les règles d'accès au bus ; enfin, la couche 7, application, définit les mécanismes communs utiles aux applications reparties et la signification des informations échangées. [5]

#### **II. 3.2.4. Le protocole Ethernet :**

Sous le concept d'Ethernet, on regroupe aussi bien la couche 1 physique qui correspond au média de transmission que la couche 2 de liaison qui fait un contrôle de premier niveau sur la qualité des données transmises.

C'est la société Xerox qui a mis au point Ethernet avec tous les protocoles qui le compose. Ethernet s'est peu à peu propagé comme une norme de fait pour les réseaux locaux, si bien que l'Institute of Electrical and Electronic Engineers (en abrégé IEEE) s'est basé sur Ethernet pour définir une norme officielle. Ainsi est apparue la norme IEEE 802.3, issue d'Ethernet de Xerox. La norme IEEE 802.3 et l'Ethernet original de Xerox ne sont pas totalement identiques, ils se différencient par quelques détails. En toute rigueur on ne devrait pas parler d'Ethernet qui est un protocole propriétaire mais de norme IEEE, dans les faits on entend plus souvent parler d'Ethernet que d'IEEE 802.X.

Ethernet utilise une transmission de type bande de base, c'est à dire qu'il ne peut y avoir qu'un message à la fois qui emprunte le support de communication, par opposition à la transmission large bande où plusieurs messages peuvent emprunter le support de communication en même temps.

Ethernet est utilisé pour les réseaux locaux, il permet des communications à grand débit (10Mbits/s et de plus en plus 100Mbits/s) en utilisant soit du coaxial (en perte de vitesse) entre des ordinateurs situés dans un réseau à moyenne distance. C'est l'université d'Hawaï qui a effectué les premiers essais d'Ethernet, il utilisait alors les ondes radio comme support de transmission, le réseau était appelé Aloha du nom de l'université. Le rendement n'était pas terrible, le canal de transmission n'étant utilisé qu'à hauteur de 18%. Depuis le protocole a été un peu amélioré, il est connu sous le nom de CSMA-CD (Carrier Sense Multiple Accès with Collision Detect).

**Résultat :** à partir de l'étude des protocoles précédent le choix de notre Protocole est mobilisé sur le Protocole Ethernet.

#### **II. 4. Conclusion :**

Dans ce chapitre nous avons étudié le système SCADA en détaillant ses éléments et donné ses avantages. Ensuite en terminant avec les protocoles de communication les plus utilisé dans un tel système et choisi le protocole habillant pour nous système.

Donc le système SCADA est un outil qui permet de réaliser une supervision à distance, c'est-à-dire que l'installation à superviser pourrait se trouver a des milliers de kilomètres du poste de pilotage, ce type de supervision est très utile pour les industries a hauts risques, telles que les industries chimiques et nucléaires car il évite des pertes humaines si jamais un accident survient et aussi réduit énormément le nombre de visite au site.

# **SCADA de système de comptage via TIA**

#### **III.1. Introduction :**

La plateforme (Totally Integrated Automation Portal) est le nouvel environnement de travail Semens qui permet de mettre en œuvre des solutions d'automatisation avec un système d'ingénierie intégré comprenant les logiciels SIMATIC STEP 7 V13 et SIMATIC WinCC V13. [10]

Ce chapitre constitue une vue général sur le TIA Portal, les différentes configurations fait au niveau de ce programme.

#### **III.2. Les Vues de TIA Portal :**

Lorsqu'on lance TIA Portal, l'environnement de travail se décompose en deux types de vue : La vue du portail et La vue du projet. [11]

#### **III.2. 1. La vue du portail :**

La vue du portail offre un aperçu de toutes les étapes de configuration du projet et un accès orienté tâche de votre tâche d'automatisation.

Les différents portails :

- 1. Démarrage.
- 2. Appareils et réseaux.
- 3. Programmation API.
- 4. Visualisation En ligne.
- 5. Diagnostic, etc….

Montrent de manière claire et ordonnée l'ensemble des étapes de travail nécessaires à l'exécution d'une tâche d'automatisation.

La figure suivante montre la structure de la vue de portail :

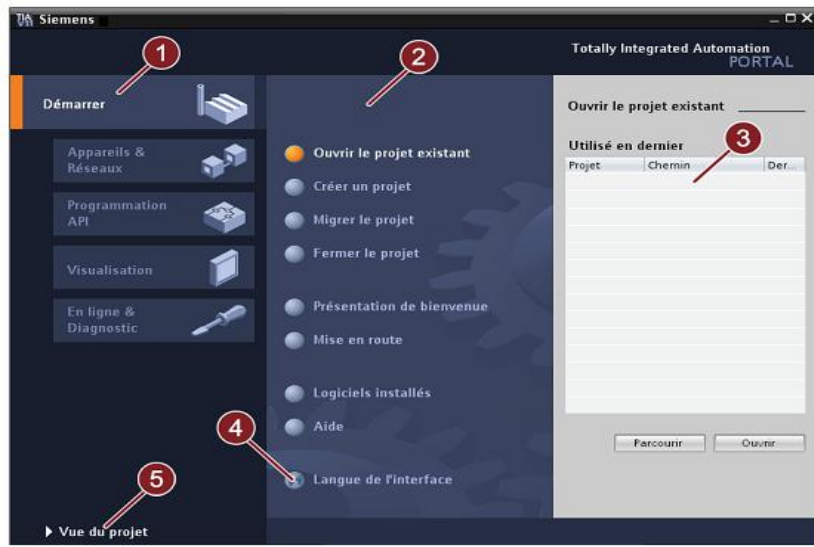

**Fig. III.1 :** *vue du portail.*

|                | Portails pour les différentes tâches :                                        |
|----------------|-------------------------------------------------------------------------------|
|                | Les portails mettent à disposition les fonctions élémentaires requises par    |
|                | chaque type de tâche. Les portails qui vous sont proposés dans la vue de      |
|                | portail dépendent des produits installés.                                     |
|                |                                                                               |
| $\overline{2}$ | Actions correspondant au portail sélectionné :                                |
|                | En fonction du portail sélectionné, les actions que vous pouvez exécuter dans |
|                | ce portail vous sont proposées ici. L'appel d'une aide contextuelle vous est  |
|                | proposé dans chaque portail.                                                  |
|                |                                                                               |
| 3              | Fenêtre de sélection correspondant à l'action sélectionnée :                  |
|                | La fenêtre de sélection est disponible dans chaque portail. Son contenu       |
|                | s'adapte à la sélection en cours.                                             |
|                |                                                                               |
|                | Sélectionner la langue d'interface.                                           |
| 5              | Passer à la vue de projet.                                                    |
| $\overline{4}$ |                                                                               |

**Tab .III.1** *: structure de la vue de portail.*

#### **III.2. 2. La vue du projet :**

Elle comporte une arborescence avec les différents éléments du Projet. Les éditeurs requis s'ouvrent en fonction des tâches à réaliser. Données, paramètres et éditeurs peuvent être visualisés dans une seule et même vue.

La figure suivante montre la structure de la vue du projet :

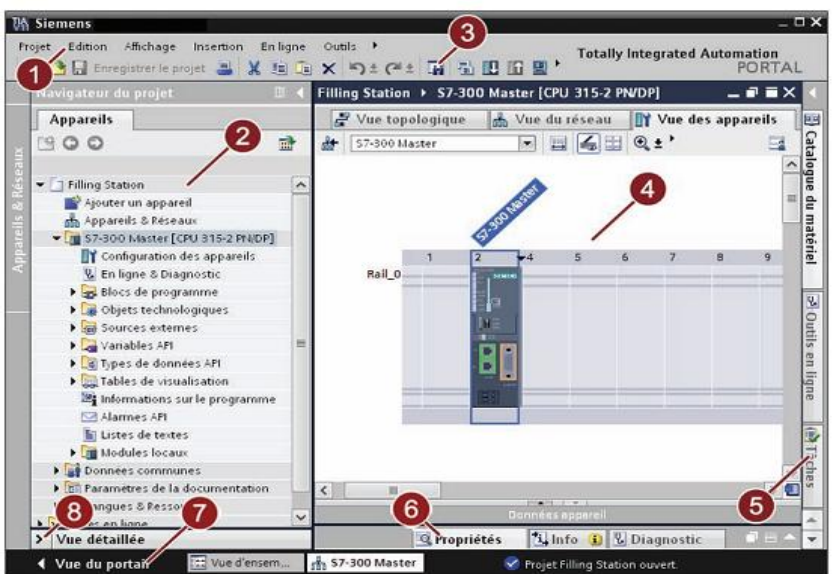

**Fig. III.2 :** *vue du projet.*

| $\mathbf{1}$   | Barre des menus :                                                           |
|----------------|-----------------------------------------------------------------------------|
|                | la barre des menus contient toutes les commandes indispensables pour        |
|                | réaliser votre tâche.                                                       |
| $\overline{2}$ | Navigateur de projet :                                                      |
|                | le navigateur de projet vous permet d'accéder à tous les composants et      |
|                | données de projet                                                           |
| 3              | Barre d'outils :                                                            |
|                | la barre d'outils met à votre disposition des boutons vous permettant       |
|                | d'exécuter les commandes les plus fréquemment utilisées. Vous pouvez        |
|                | ainsi accéder à ces commandes plus vite que par les menus dans la barre     |
|                | des menus.                                                                  |
| $\overline{4}$ | Zone de travail:                                                            |
|                | la zone de travail affiche les objets que vous ouvrez afin de les éditer    |
| 5              | TaskCards:                                                                  |
|                | vous disposez de TaskCards en fonction de l'objet édité ou sélectionné. Les |
|                | TaskCards disponibles figurent dans une barre au bord droit de l'écran.     |
|                | Vous pouvez à tout moment ouvrir ou fermer cette barre                      |
| 6              | Fenêtre d'inspection :                                                      |
|                | la fenêtre d'inspection affiche des informations supplémentaires sur un     |
|                | objet sélectionné ou sur des actions exécutées.                             |
| $\tau$         | Vue du portail :                                                            |
|                | basculer à la vue du portail                                                |
| 8              | Vue de détail :                                                             |
|                | la vue de détail affiche certains contenus d'un objet sélectionné. Les      |
|                | contenus possibles sont par ex. des listes de textes ou des variables       |

**Tab.III.2 :** *la structure de la vue du projet.*

#### **III.2. 3. Le portail de TIA offre les avantages suivants :**

- $\triangleright$  gestion des données commune
- manipulation facile des programmes, données de configuration et les données de visualisation
- $\triangleright$  Montage facile en utilisant la fonction glissé-déposer
- $\triangleright$  chargement facile des données vers les périphériques
- Facile à utiliser graphique pris en charge configuré et diagnostic

#### **III.3. Logiciel de visualisation WinCC :**

Le WinCC (Windows Control Center) de Siemens, est un logiciel d'ingénierie pour la configuration de pupitres SIMATIC, de PC industriels SIMATIC et de PC standard avec le logiciel de visualisation WinCC Runtime**.** 

Il a pour but grâce à la programmation de résoudre les tâches de supervision concernant la surveillance de l'opérateur, de fabrication et le contrôle de l'automate de la production. Il fournit des unités fonctionnelles appropriées à l'industrie pour la représentation graphique, les alarmes, l'archivage et le Protocol. Les systèmes d'exploitation MS Windows 95/98 ou MS Windows NT, xp, vista, seven servent de plate-forme pour le WinCC. [12]

La figure suivante montre la structure de WinCC :

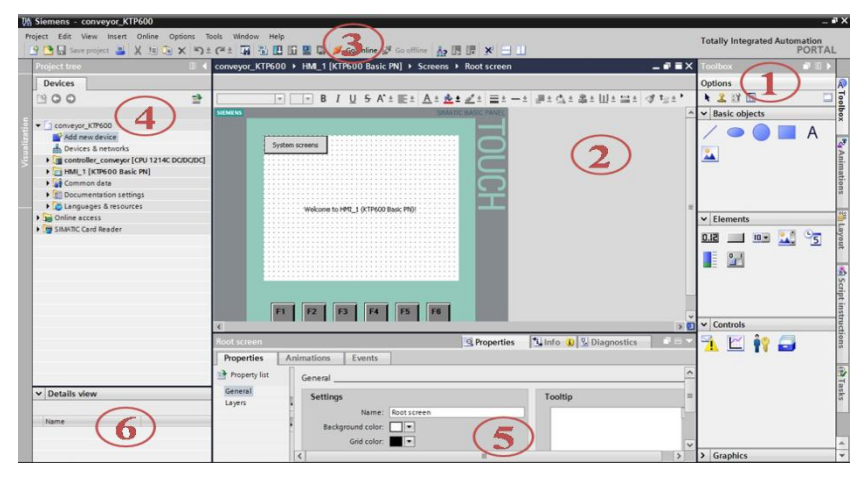

**Fig. III.3 :** *Vue logiciel de visualisation WinCC.*

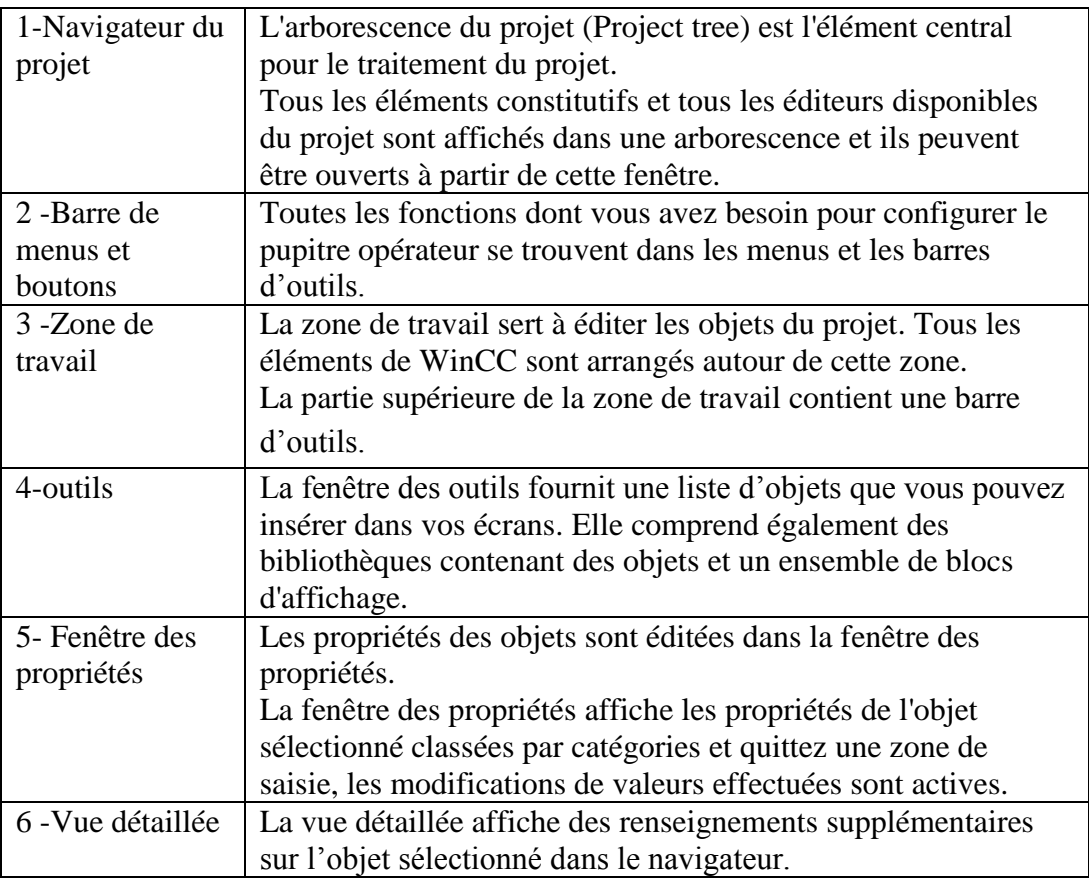

**Tab.III.3 :** *la structure de WinCC.*

#### **III.4. Le simulateur des programmes PLCSIM :**

L'application de simulation de modules S7-PLCSIM permet d'exécuter et de tester le programme dans un automate programmable (API) qu'on simule dans un ordinateur ou dans une console de programmation.

La simulation étant complètement réalisée au sein du logiciel TIA Portal, il n'est pas nécessaire qu'une liaison soit établie avec un matériel S7 quelconque (CPU ou module de signaux).

S7-PLCsim dispose d'une interface simple permettant de visualiser et de forcer les différents paramètres utilisent par le programme. [6]

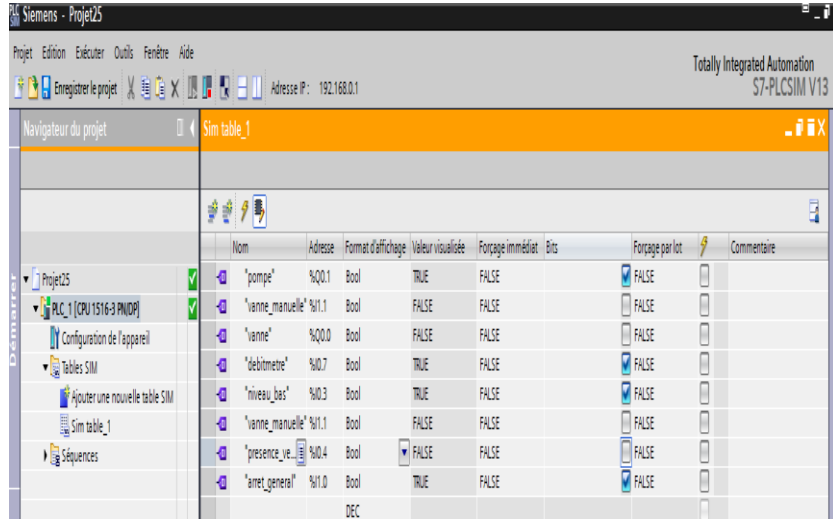

#### **Fig. III.4 :** *Vue PLCSIM.*

#### **II.5. WinCC Runtime :**

WinCC Runtime est le logiciel de visualisation de procédé dans Runtime, nous exécutons le projet en mode procédé.

Au Runtime, l'opérateur peut réaliser le contrôle-commande du procédé. Les tâches suivantes sont alors exécutées :

- Communication avec les automates.
- Affichage des vues à l'écran.
- Commande du procédé.
- Archivage des données de Runtime actuelles. [13]

#### **III.6.Application sur TIA :**

L'exemple de cette Mise en route montre comment une tâche d'automatisation complète peut être exécutée pas à pas avec le portail TIA V13.0 Professional.

Chaque étape de configuration du projet est expliquée en détaille dans la mise en route. Des images permettent de bien comprendre et suivre aisément les différentes étapes de commande.

#### **III .6.1 . Démarrer le portail TIA et créer un projet :**

Dans Windows suivre les étapes suivantes : Démarrer  $\sim$  Programmes TIA Portal V13.

1. Pour créer le projet de " système de comptage ", veuillez procéder comme suit : cliquez sur *"Créer un projet"*.

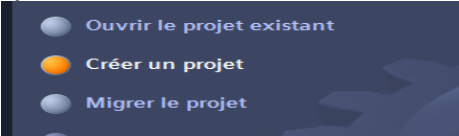

2. Entrez dans le champ de texte "Nom du projet" la désignation "système de comptage" et cliquez sur le bouton "Créer".

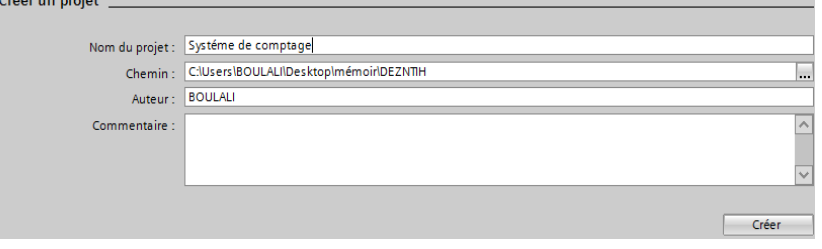

**Résultat :** Vous venez de créer le projet "système de comptage " avec succès.

#### **III .6.2 . Insertion et configuration d'un matériel :**

#### **III .6.2.1 .Insertion d'une CPU :**

Pour insérer la CPU, veuillez procéder comme suit :

1. Cliquez sur "Configurer un appareil".

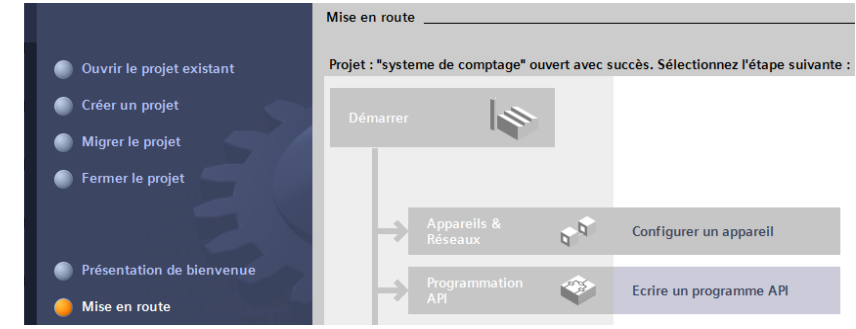

2. Cliquez sur la commande "Ajouter un appareil".

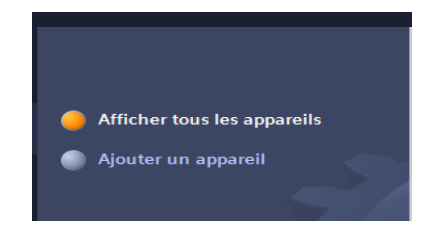

Pour créer la CPU :

- 1. Dans la zone de texte "Nom d'appareil", entrez la désignation "S7-1200 ".
- 2. Sélectionnez la CPU.

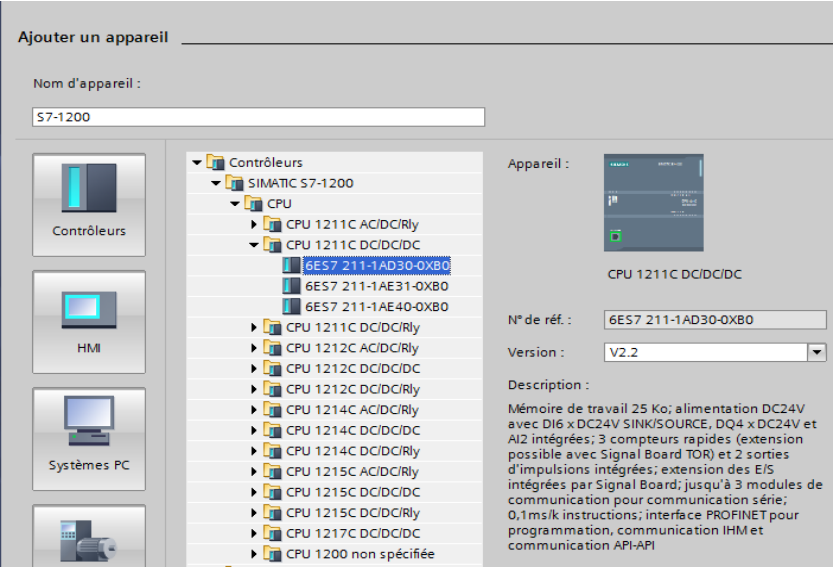

3. Cliquez sur le bouton "Ajouter".

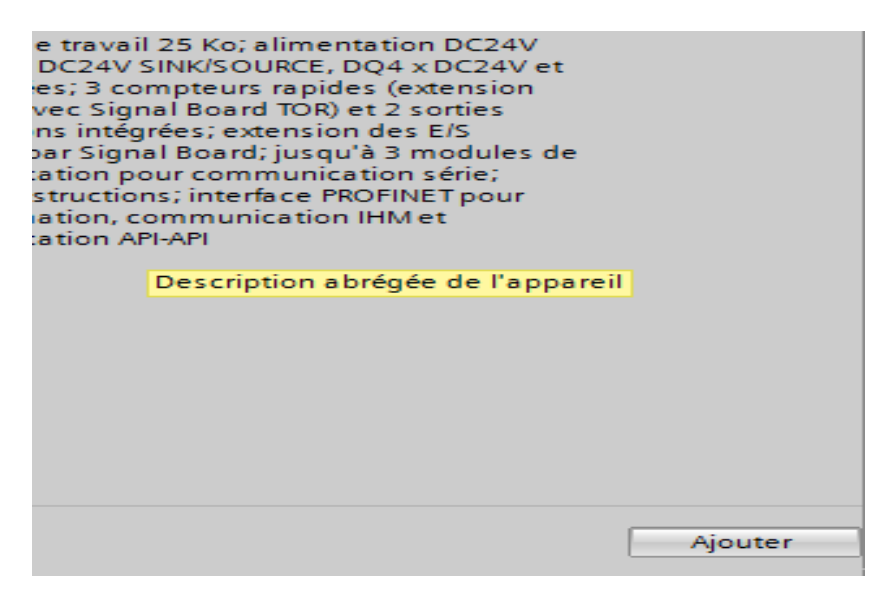

**Résultat :** Vous avez inséré correctement la CPU dans le projet "système de comptage". Le portail TIA passe ensuite automatiquement de la vue du portail à la vue du projet.

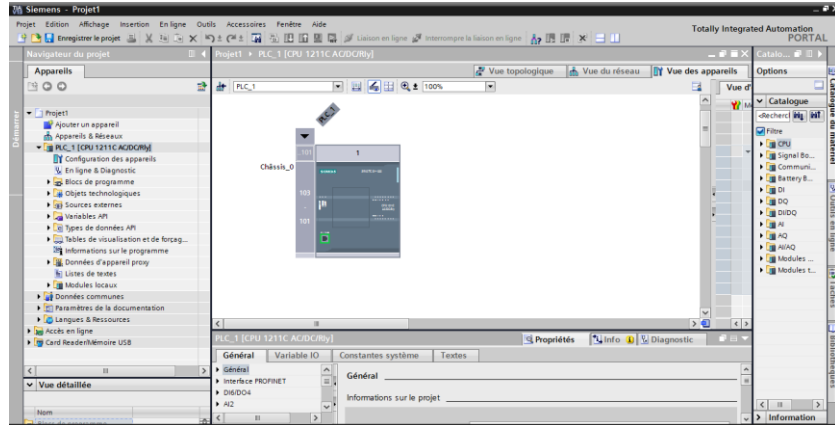

#### **III .6.3.Configuration de la station PC :**

Avant de commencer la configuration de la station PC dans STEP 7 (TIA Portal) V13, déterminer ou modifier l'adresse IP de la carte réseau que vous utilisez dans votre station PC.

Vous entrez l'adresse IP et le sous-réseau masque la carte réseau lorsque vous configurez la station PC dans STEP 7 (TIA Portal) V13.

Déterminer et modifier l'adresse IP et le sous-réseau masque la carte réseau dans Windows, sous Connexions réseau, vous ouvrez la boîte de dialogue Propriétés du Local Area Network (LAN).

#### **III .6.3.1.Ajouter une station PC :**

Dans STEP 7 (TIA Portal) V13 vous ouvrez le projet qui contient la configuration pour la station S7-1200.

1. Double-cliquez sur l'élément *"Ajouter un appareil".*

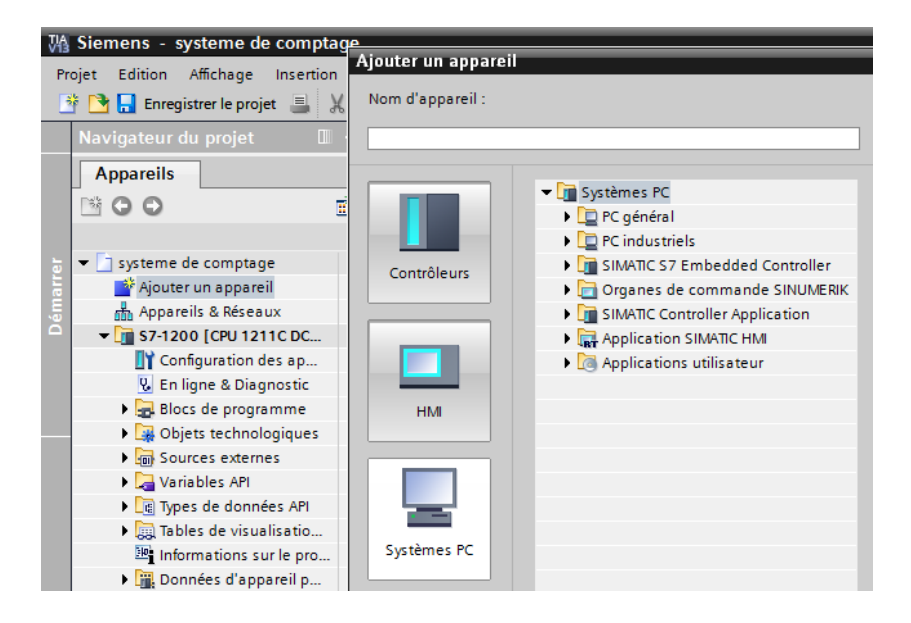

2. Cliquez sur *"PC générale"* et sélectionnez*" Station PC ".*

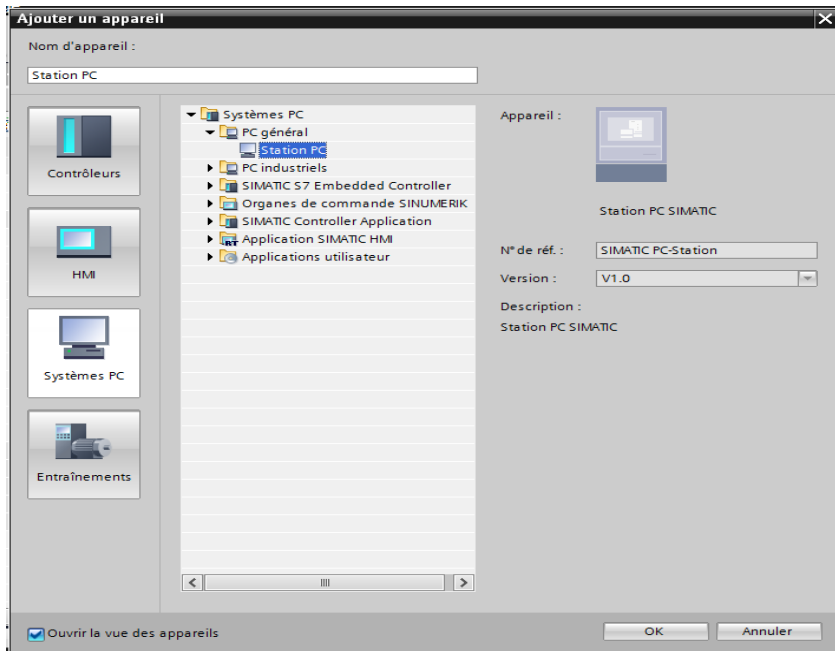

3. cliquez sur le bouton *"OK"* pour ajouter une station PC.

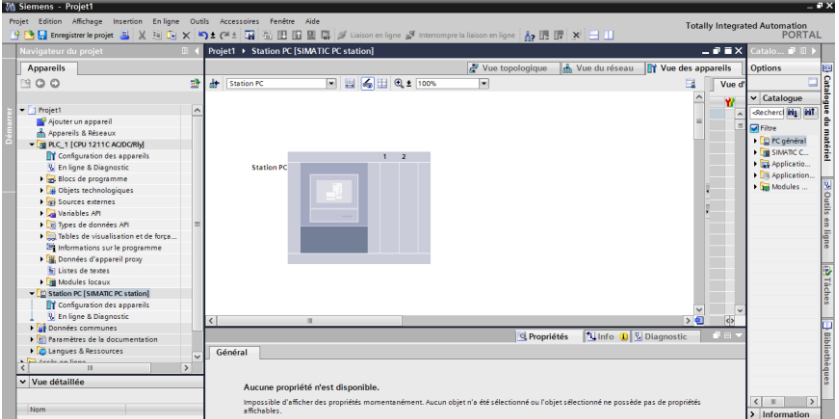

#### **III .6.3.2. Configurer l'application utilisateur et le module de communication de la station PC :**

Dans "Catalogue du matériel" glisser-et ajouter l'application *"Win CC RT"* à l'emplacement 1 et le *"IE général"* à l'emplacement 2 de la station PC.

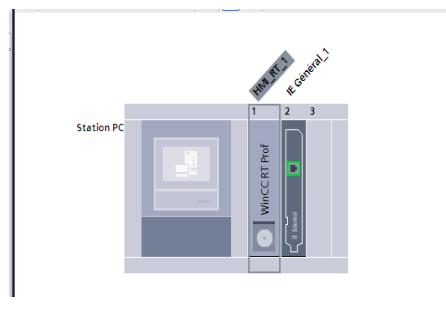

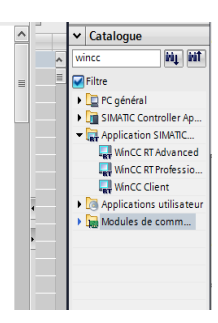

#### **III .6.3.3.Liaison entre S7-1200 et la station PC :**

Cliquez sur l'interface PROFINET de la carte réseau dans la station PC, dans la fenêtre de l'inspecteur vous passez à l'onglet "Propriétés". Dans la navigation de surface sélectionnez l'élément *"adresses Ethernet"* ensuite sélectionnez le sous-réseau que vous avez déjà affecté à la CPU S7-1200 et assigner aussi à la carte de réseau de la station d'ordinateur.

La connexion entre le sous-réseau, PN / IE\_1, et le S7-1200 et la station PC est maintenant affiché dans la zone du matériel de travail et éditeur d'appareil.

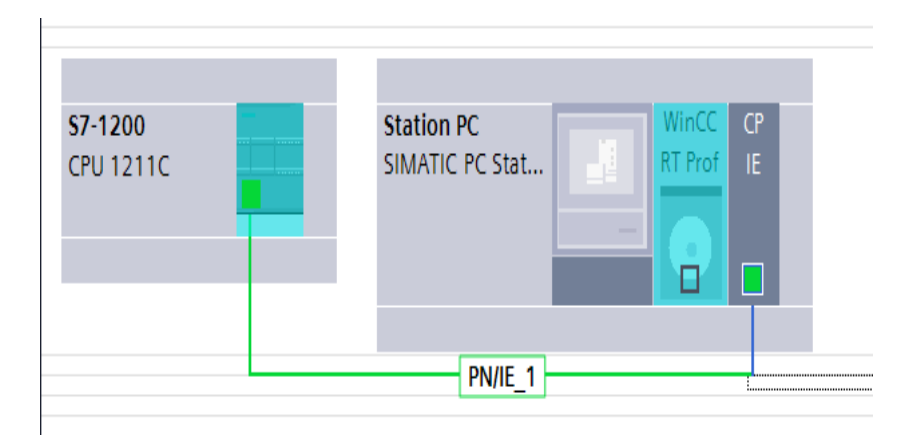

#### **Remarque :**

L'adresse IP configurée pour la station PC dans STEP 7 (TIA Portal) V13 correspondre à l'adresse IP configurée dans Windows. Si vous n'utilisez un routeur, l'IP adresses de la station PC et la CPU S7-1200 doivent être dans le même sous-réseau.

#### **III.7.Création et configuration des représentation de supervision :**

Dans cette étape on utilise le pour la réalisation des représentations de supervision en insérant les différents éléments et objets de vue statique et actives correspondantes a notre installation (vannes, tuyauteries, boutons etc.), et de les configurer en leur affectant les variables correspondantes.

On a développé 7 représentations graphiques pour la section de système de comptage de l'unité de production de l'eau de javel concentrée(NaClO) :

- $\triangleright$  Une page d'accueil
- Une vue générale de fonctionnement de la section de système de comptage.
- $\triangleright$  une vue pour les alarmes.
- $\triangleright$  Une vue pour la supervision du diagnostique des systèmes.
- $\triangleright$  Une vue des défauts des équipements
- $\triangleright$  une vue pour les courbes.
- $\triangleright$  une vue pour l'archivage.

#### **III .7.1.Ajouter une Vue :**

Pour créer une vue :

1. Double clic sur *"Vues*" ensuit clic sur" *Ajouter une vue".*

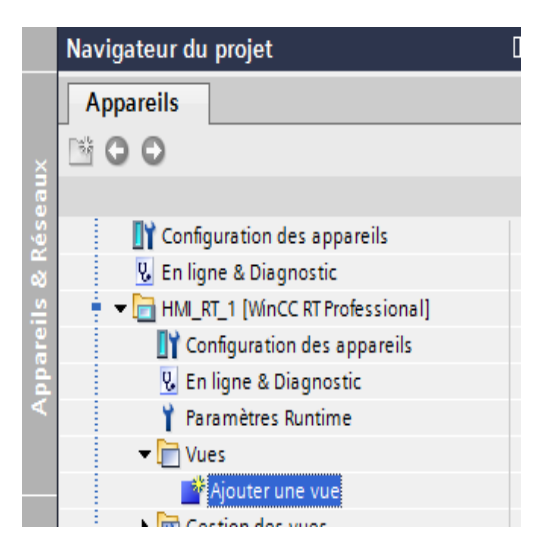

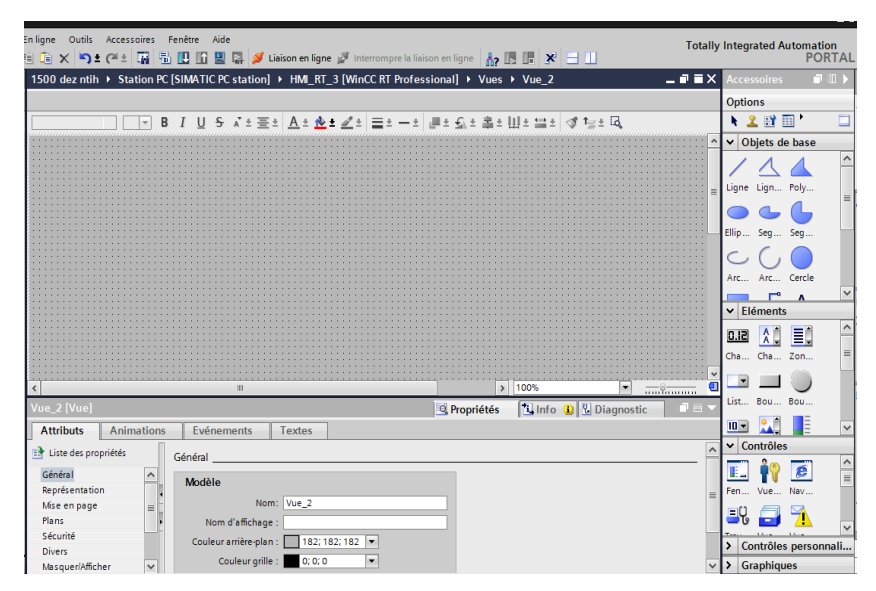

**Fig.III. 5:** *nouveau Vue*

#### **III.7.2. Page d'accueil** :

Ce premier écran de contrôle représente la page d'accueil, qui comporte les différents boutons de navigation qui serviront à basculer vers les autres écrans de commande-contrôle, et d'un bouton d'initialisation générale qu'on trouve implanté dans tous les autres écrans.

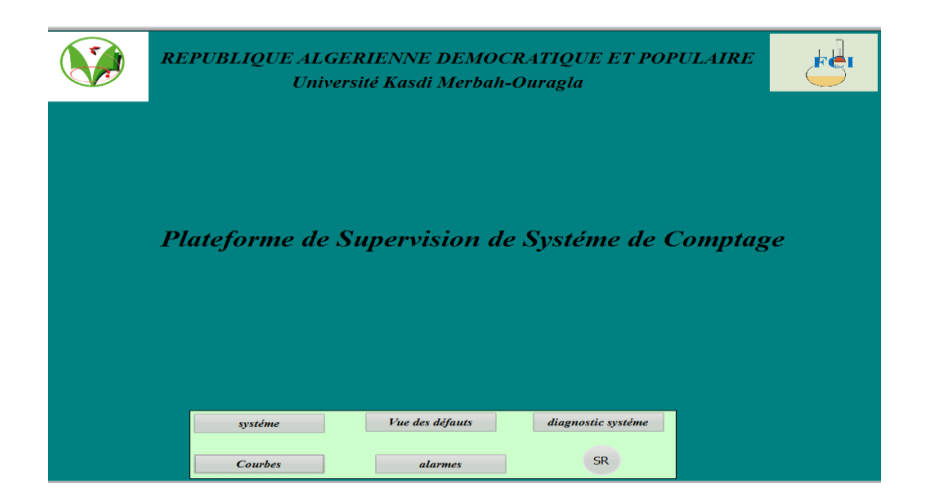

**Fig.III.6 :** *Vue page d'accueille*

#### **III.7.2.1. Configuré la page d'accueille :**

Dans la navigation du projet, effectuez un double clic sur *"Paramètres Runtime*" ensuite :

1. *Dans* " *Général"* Sélectionnez la vue souhaitée comme une page d'accueille.

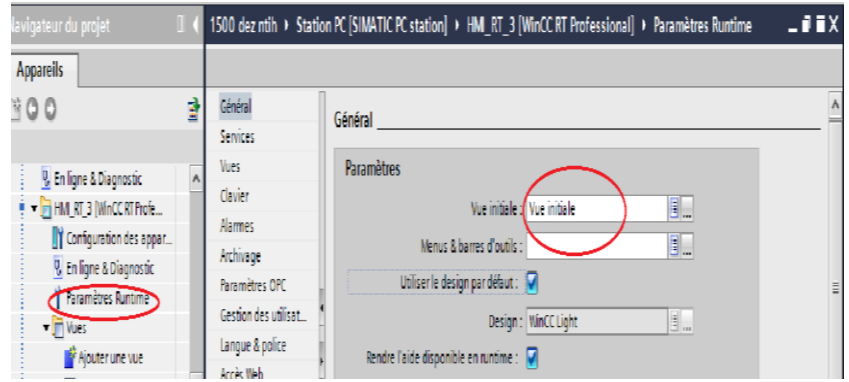

#### **III.7.2.2. Accès utilisateur:**

Dans la navigation de projet double clic sur "*Gestion des Utilisateur*"*.*

- 1. Crée « le Nom de l'utilisateur et saisir le mot de passe ».
- 2. Clic sur "*OK*"*.*

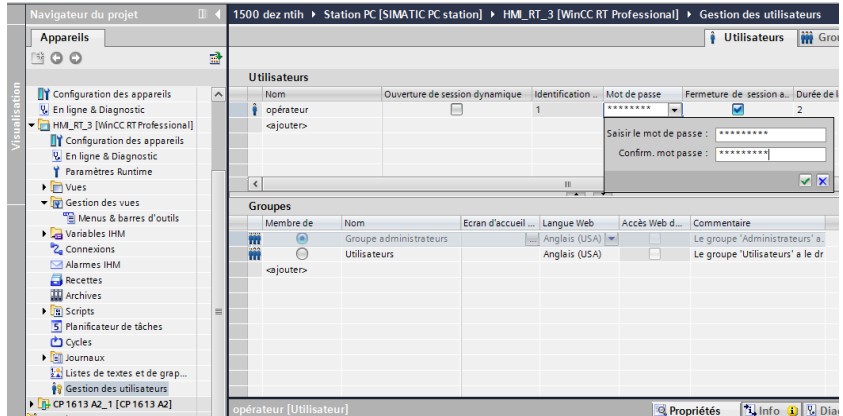

3.Ouvrir « vue initiale ~Evénement ~Clic ~Gestion des utilisateurs Afficher Dialogue connexion ».

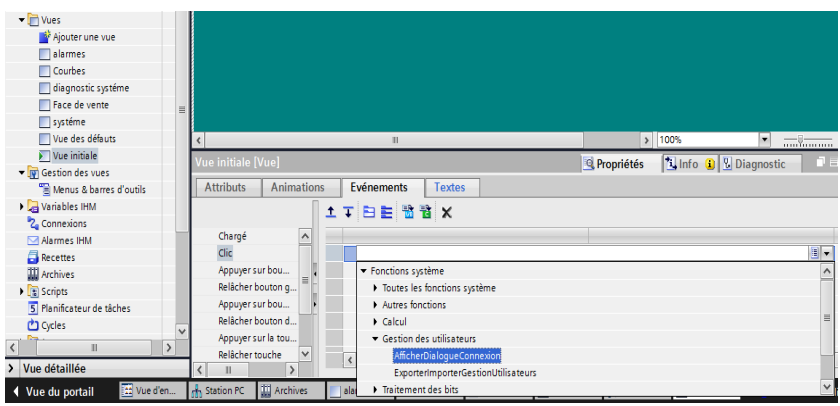

4. Dans la deuxième ligne clic sur « Vues ~ Activer vue »

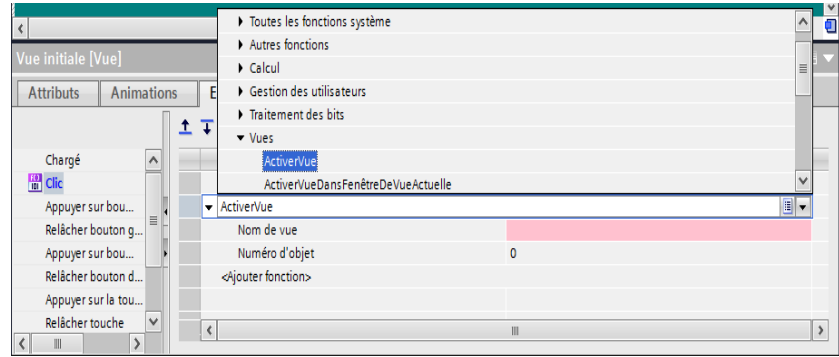

5. Dans la ligne de nom de vue sélectionner « vue initiale ».

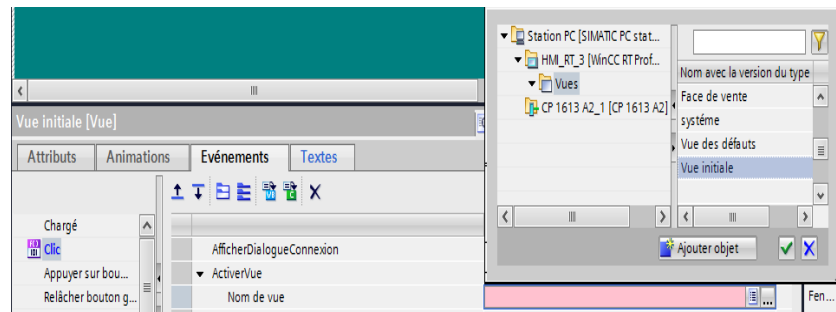

6. Clic sur "*OK*"*.*

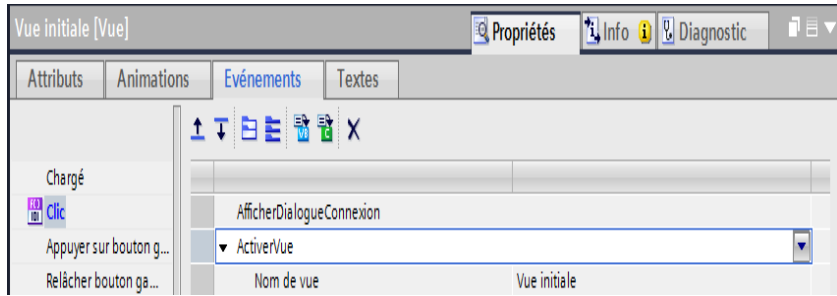

#### **III.7.3. Création une Vue de système de comptage:**

#### **III.7.3.1. Insérer les Objets et les éléments :**

1. Pour insérer des objets et des éléments (Électrovanne, pompe, réservoir, débitmètre,…..etc.) accéder à "Accessoires"

2. Dans « Eléments » fait glisser « Bibliothèque des icones » et sélectionner l'élément ou l'objet choisi.

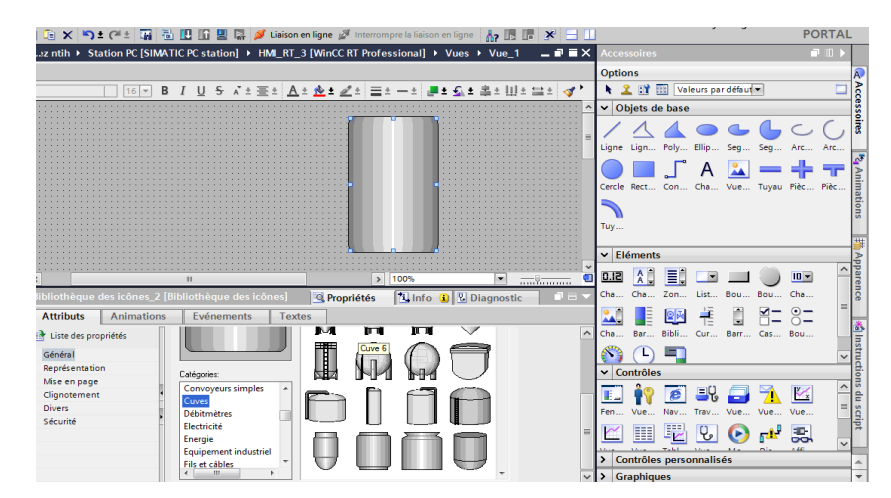

**Fig.III. 7 :** *Insérer un objet ou élément.*

**Remarque :** Fait les même étapes pour crée les autres éléments.la figure suivant représenter différents éléments dans la Vue :

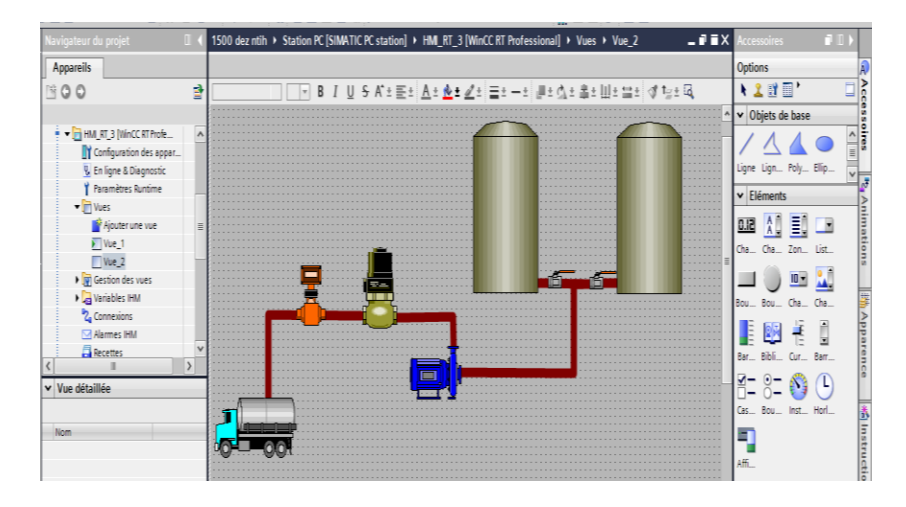

**Fig.III. 8 :** *Les équipements de système.*

#### **III.7.3.2. Ajouter un Baragraphe :**

Pour ajouter et modifier dans les paramètres un baragraphe nous utilisons « Accessoires » :

1. Glisser le baragraphe dans la fenêtre de projet.

Fait les paramètres suivants après sélectionner le baragraphe :

- 2. « Propriétés~attributs~Général ».
- 3. « Processus ~donner la valeur d'échelle MAX et MIN~ variable APIsélectionner" Niveau " ».
- 4. « Format~Sélectionner "Décimal" ».

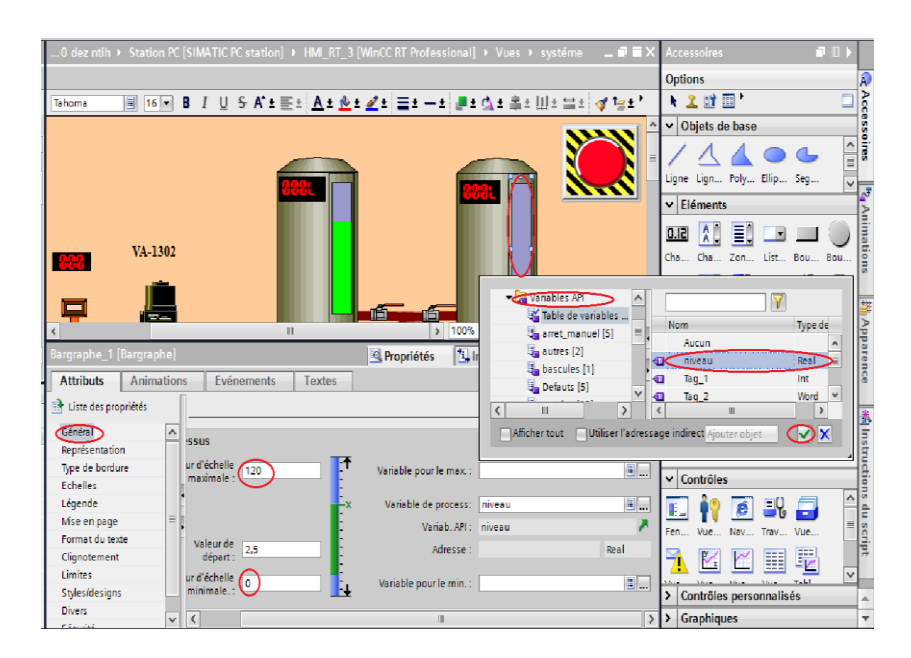

**Fig.III. 9:***Configuration sur le baragraph.*

#### **III.7.3.3. Ajouter un Champs E/ S :**

Pour ajouter et modifier dans les paramètres du Champs E/S nous utilisons « Accessoires » :

1. Glisser Champ E/S dans la fenêtre de projet.

Fait les paramètres suivants après sélectionner le Champ E/S :

- 2. « Général  $\sim$ Processus  $\sim$ Variable  $\sim$  sélectionner "Niveau" ».
- 3. « Type  $\sim$  Mode  $\sim$ sélectionné "Sortie " ».
- 4. « Format  $\sim$  Format d'affichage  $\sim$  sélectionné "Décimal" ».
- 5. « Format  $\sim$  Représentation  $\sim$  Sélectionner "9.99" ».

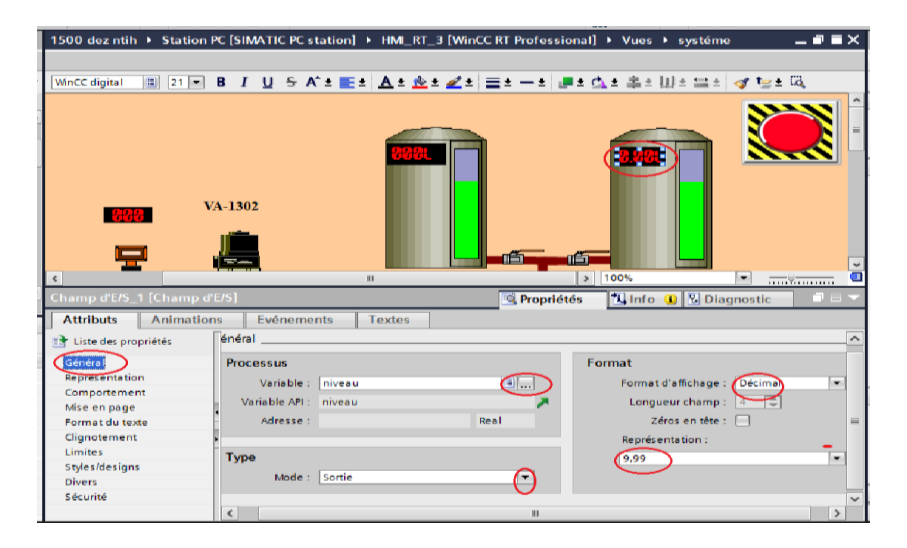

**Fig.III. 10 :** *Configuration sur le Champ E/S.*

#### **III.7.3.4. Configuration de la pompe :**

Sélectionner la pompe et cliquer sur l'ordre Animation

- 1. « Affichage  $\sim$ Variable  $\sim$ sélectionner " Pompe" ».
- 2. dynamiser les couleurs et clignotons.

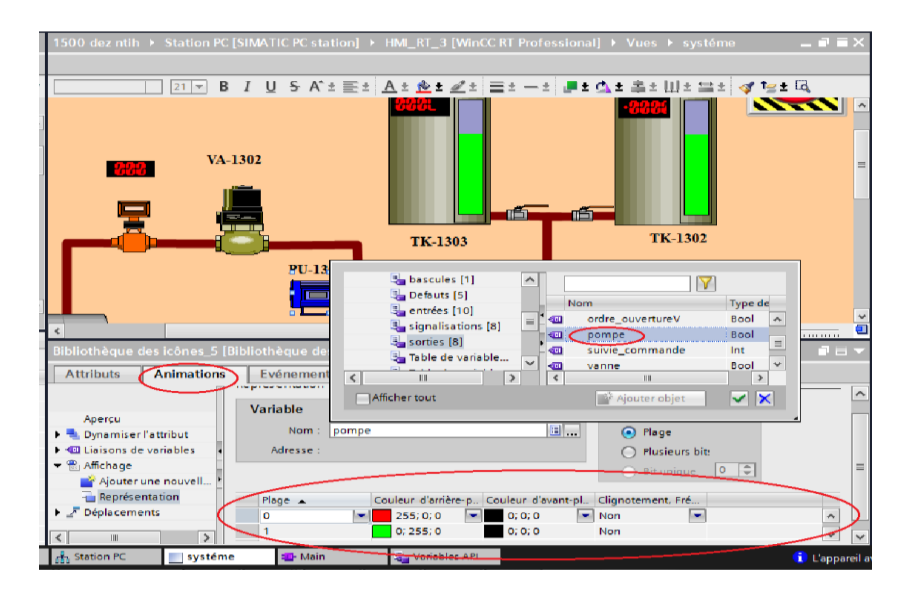

**Fig.III. 11 :** *Configuration sur la pompe.*

**Remarque :** fait les mêmes configurations avec les autres équipements.

#### **Résultat :**

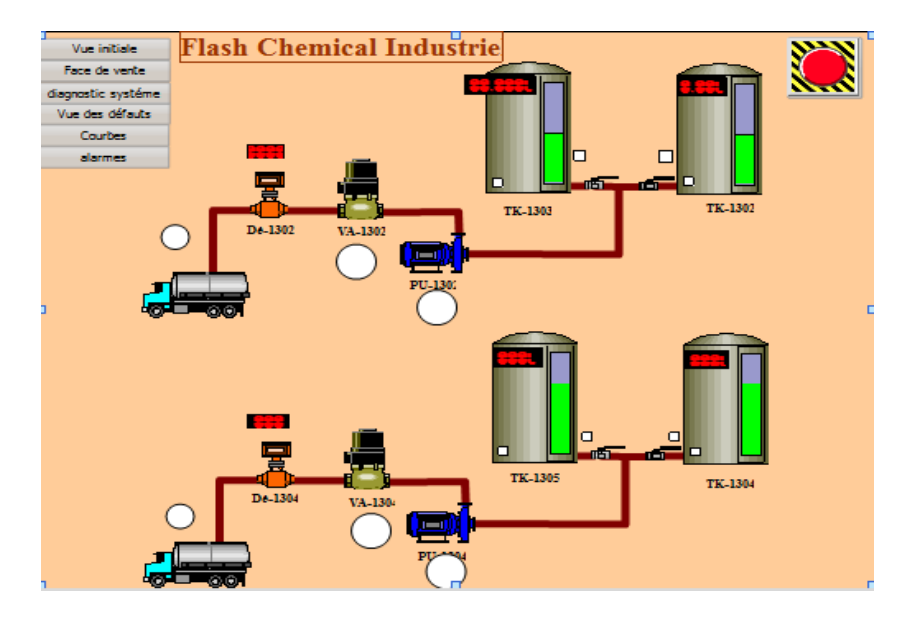

**Fig.III. 12 :** *Vue système de comptage.*

#### **III.7.4. Vue des alarmes :**

1. Dans la navigation de projet clic sur"*Alarmes IHM*"

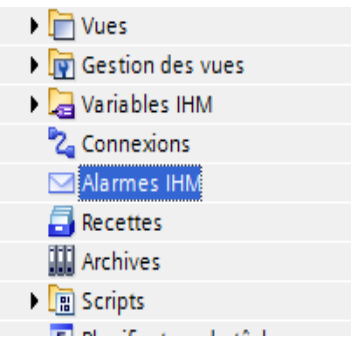

2. Cliquez sur « Alarmes analogique » ensuit sélectionnez la case et entrée les paramètres requise.

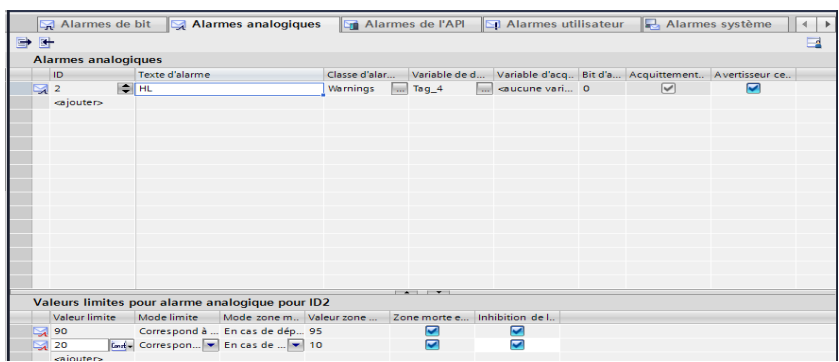

#### **III.7.5. Vue des défauts des équipements :**

Cette vue représenter les différents instruments utilisée dans le système ; un voyant jaune qui s'allume pour indiquer dans l'état de défaut et bleu dans l'état de fonctionnement normal.

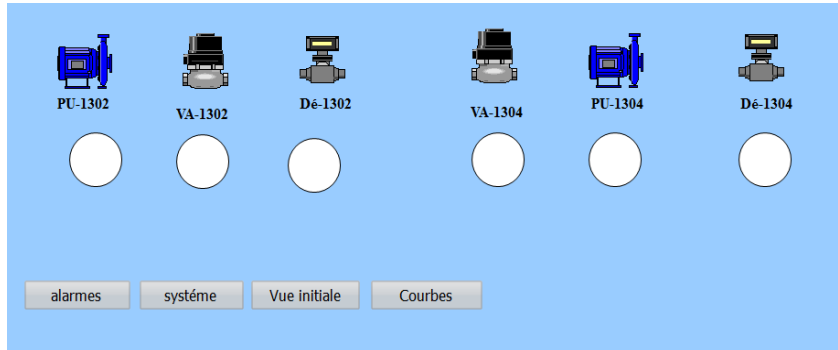

**Fig.III. 13 :** *Vue des défauts des équipements.*

#### **III.7.6.Vue des courbes :**

Pour ajouter une courbe nous utilisons « contrôle »dans la zone « Accessoires » et glisser "Vue de courbe f(t)" dans la zone de travaille:

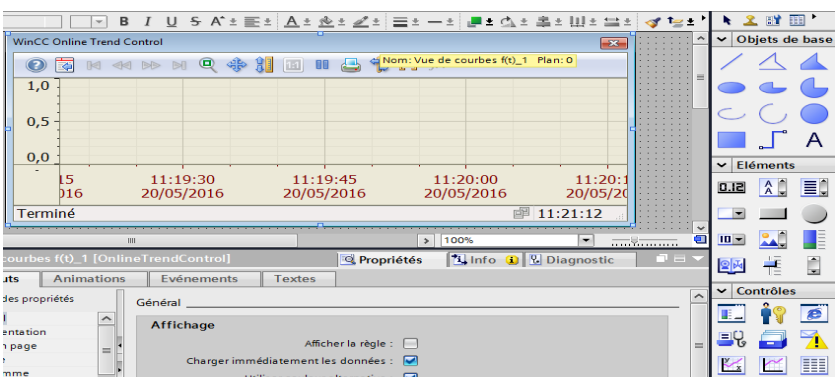

1. cliquez sur Attributs puis « Trends ».

.

2. source de données ensuite sélectionnez le Variable choisi3ensuit Clic sur "OK"

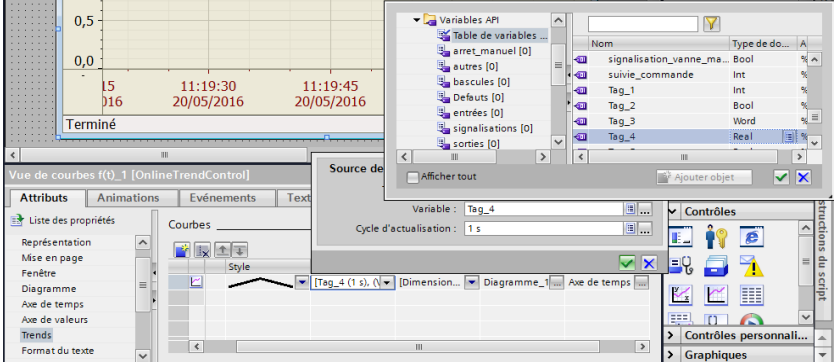

#### **III .7.7.Vue d'archivage :**

Dans la navigation de projet clic sur"*Archives*"

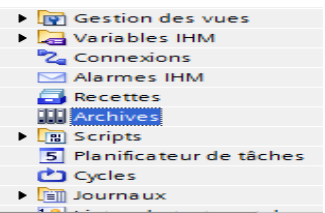

#### **III .7.7.1.Archivage des variables :**

Ensuit créé le Nom ; Clic dans « variable de process et sélectionner le variable demandé ».

Clic sur "*OK*"*.*La figure suivante représenter les variables archivé.

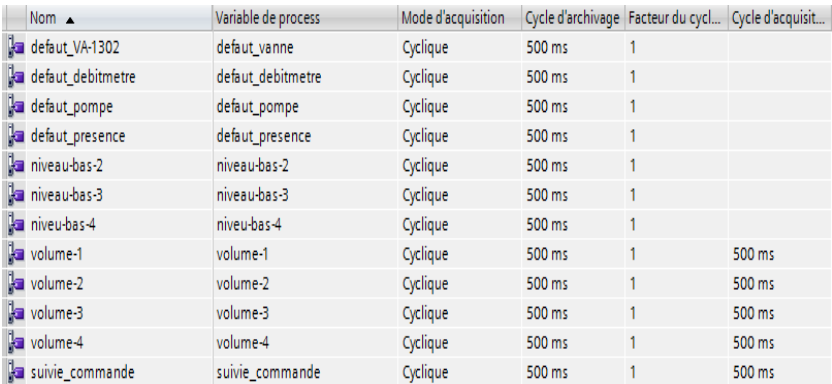

#### **Fig.III. 14 :** *les variables archivés.*

#### **III .8.Conclusion :**

Dans ce chapitre nous avons travaillé sur le logiciel de TIA en représentant comment configurée S7-1200 et une station PC.

D'autre chose en passant pour voire les différent étapes à suivre pour ajouter les vues tels que : les alarmes ; les courbes….etc. dans notre projet. Pour tester notre travail nous avons créé des scenarios et traite dans le chapitre suivant.

# **Test du système de comptage et résultats**

#### **VI. 1. Introduction :**

Après fait toutes les étapes sur le TIA nous avons passé à la simulation dans PLCSIM et WinCC Runtime. Ce chapitre représenter différent scenario proposée et montré comment faire pour tester et traiter ses scenario au niveau de l'usine FCI.

#### **VI. 2. Démarrer la simulation dans PLCSIM :**

1. Dans la barre d'outils cliquez sur « démarrer la simulation » :

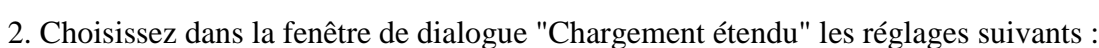

- Type de l'interface PG/PC : PN/IE
- Interface PG/PC: PLCSIM S7-1200/S7-1500
- Liaison avec sous-réseau : Directement a l'emplacement'1 X1'

Cliquez ensuite sur le bouton "Charger".

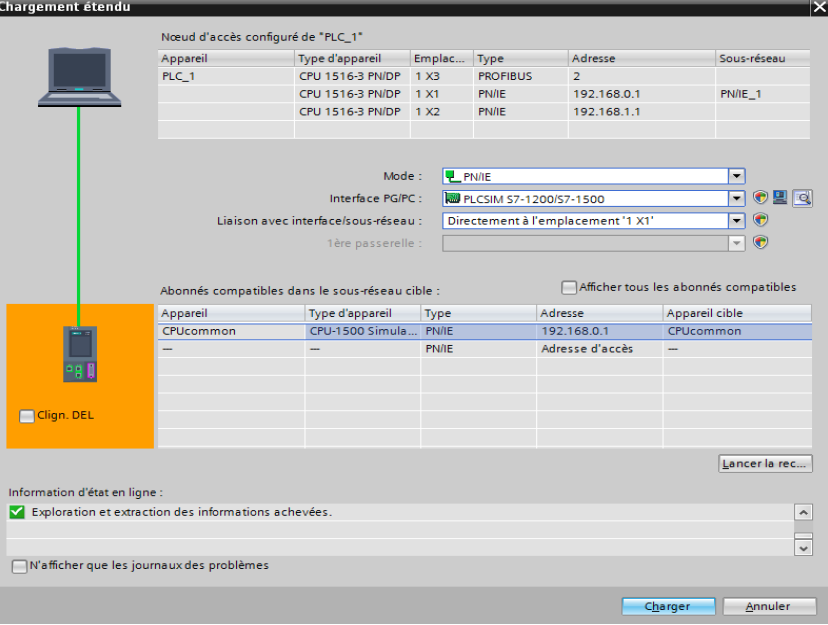

3. Confirmez la procédure de chargement dans le module simulé via PLCSIM.

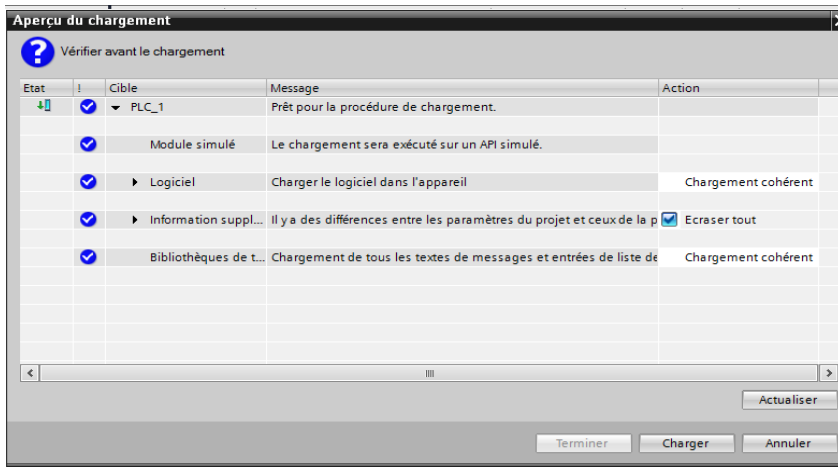

4. Insérez une sous-fenêtre "Mémento" pour forcer et afficher les variables API avec bits de Mémento.

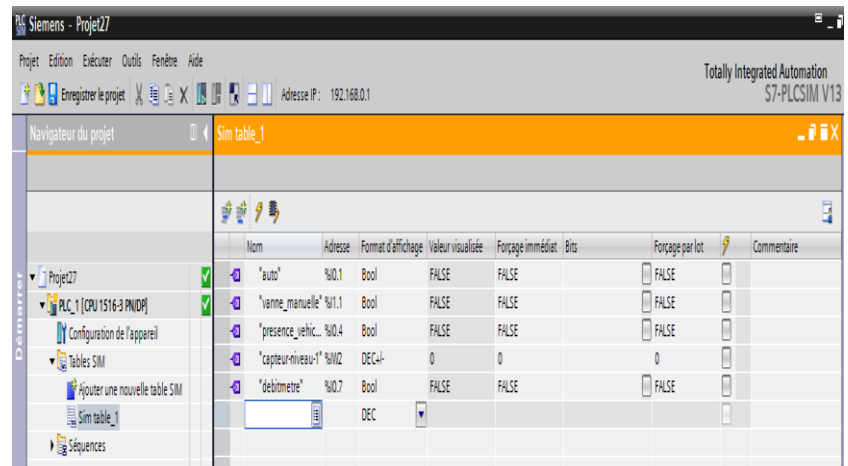

5. Vous avez configuré la simulation de la CPU dans PLCSIM. Cliquez sur "RUN" (mode de fonctionnement).

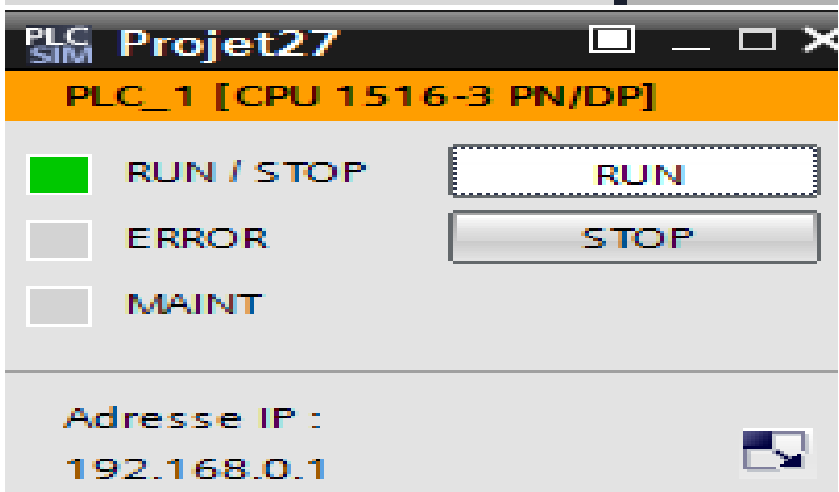

#### **VI .3. Démarrer la simulation de WinCC Runtime :**

- 1. Sélectionnez dans navigateur du projet "Station PC [SIMATIC PC station]" .
- 2. Dans la barre d'outils cliquez sur « démarrer la simulation ».

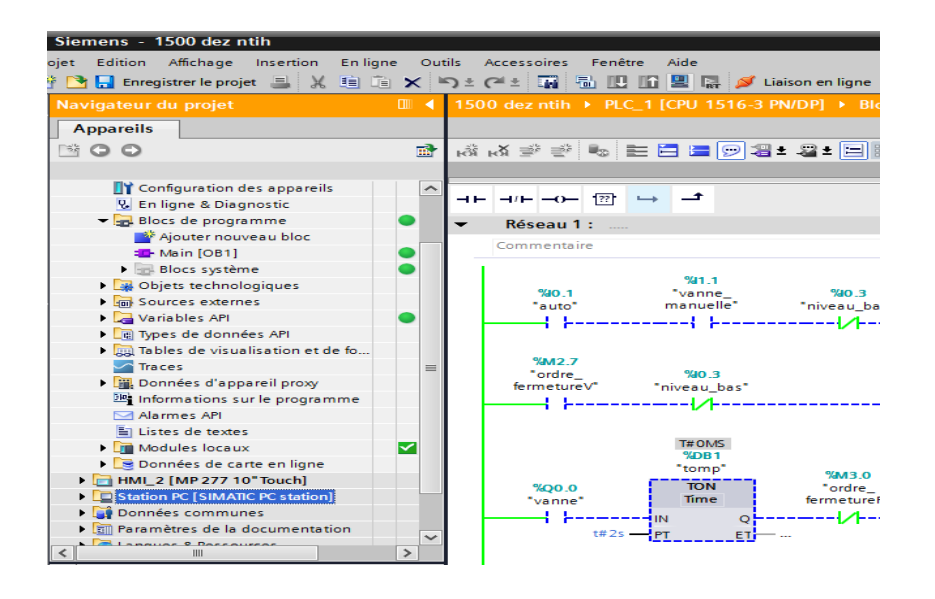

3. Le WinCC Runtime démarré :

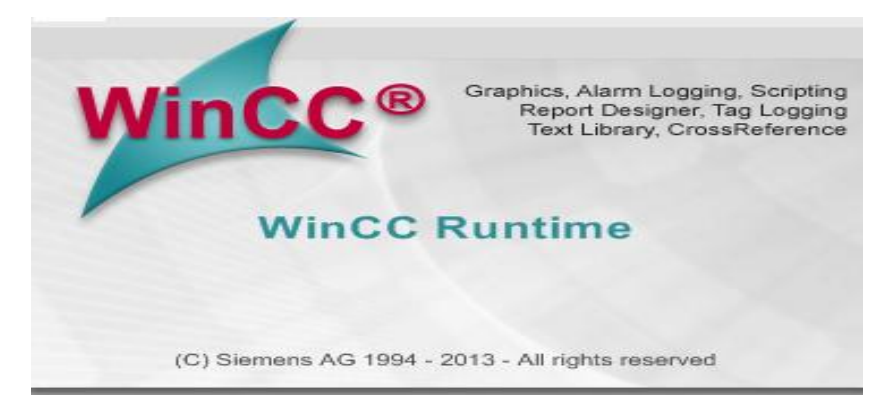

**Résultat :** Le logiciel "WinCC Runtime " est démarré correctement donc La vue "page d'accueille" s'affiche.

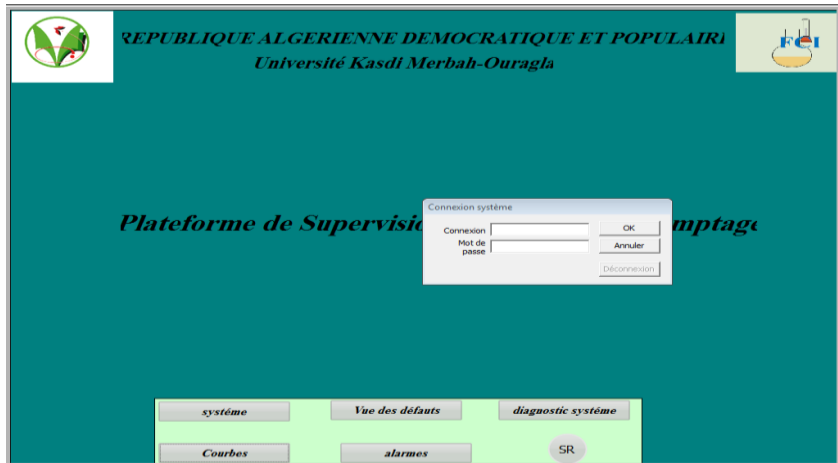

#### **VI .4.Création des Scenarios :**

#### **VI .4.1. Scenario 1 " Accès utilisateur" :**

L'utilisateur peut ouvrir une session d'accès exploitant comme il peut également accéder comme un ingénieur en faisant entrer le mot de passe et le nom d'utilisateur.

#### *VI .4.1.1. Test 1 :*

Connexion : aziz

Mot de passe : 123456789

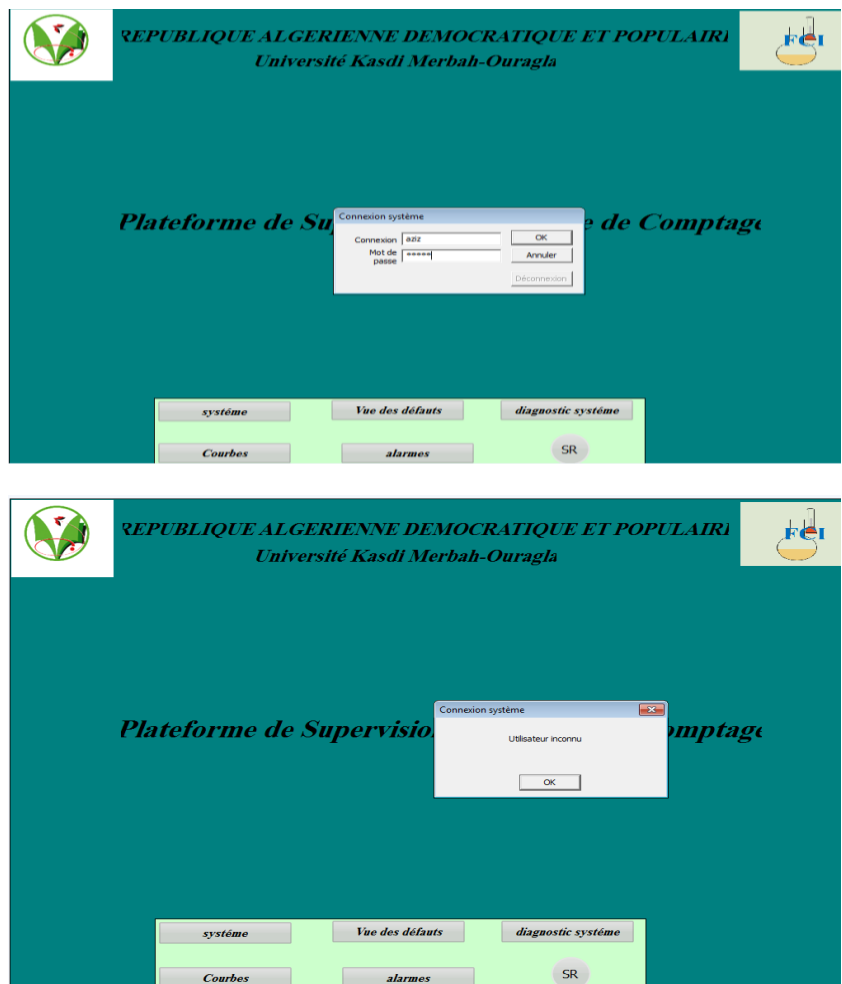

**Résultat :** le nom d'utilisateur est incorrect donc la page d'accueille n'ouvre pas.

#### *VI .4.1.2. Test 2 :*

Connexion : boulali

Mot de passe : \*\*\*\*\*\*\*\*\*

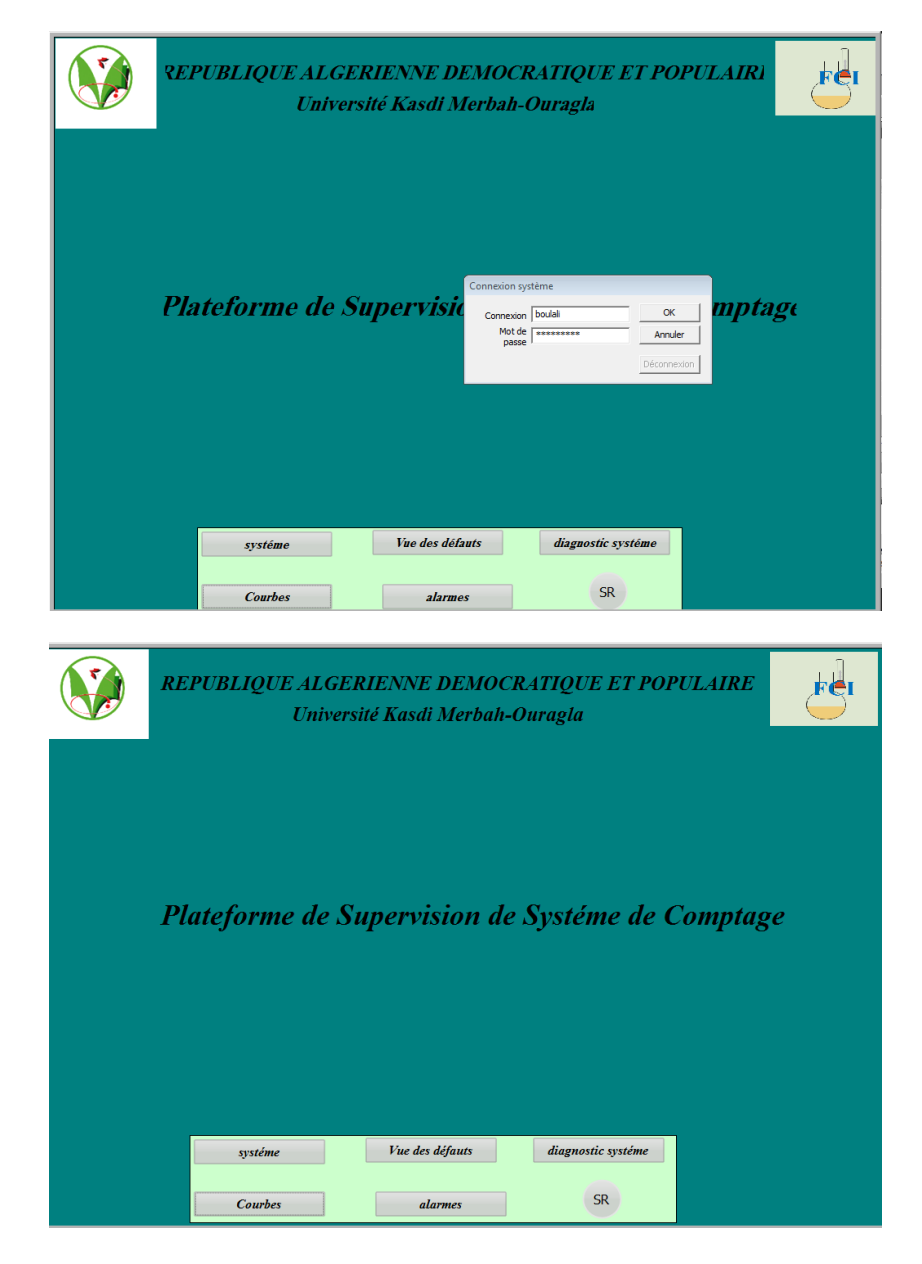

**Résultat :** le nom d'utilisateur et le mot de passe sont correctes donc la page d'accueille s'ouvre.

#### **VI .4.2. Scenario 2 : Fonctionnement de système :**

#### *VI .4.2.1. Test 1 :*

-Capteur de présence de camion : absence de camion voyant rouge.

-Vanne manuelle : ouvert voyant vert.

-Vanne : fermé voyant rouge.

-Pompe : arrête voyant rouge.

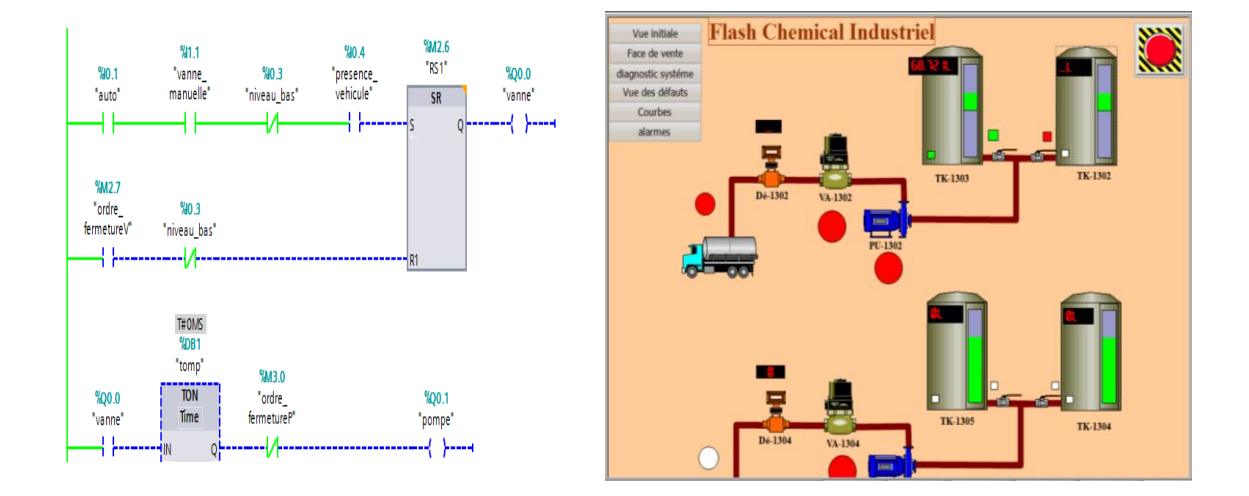

**Résultat :** dans le système il-ya des éléments est désactive donc le système ne fonctionne pas.

#### *VI .4.2.2. Test 2:*

Capteur de présence de camion : présence de camion voyant vert.

Vanne : ouvert voyant vert.

Pompe : arrête voyant rouge.

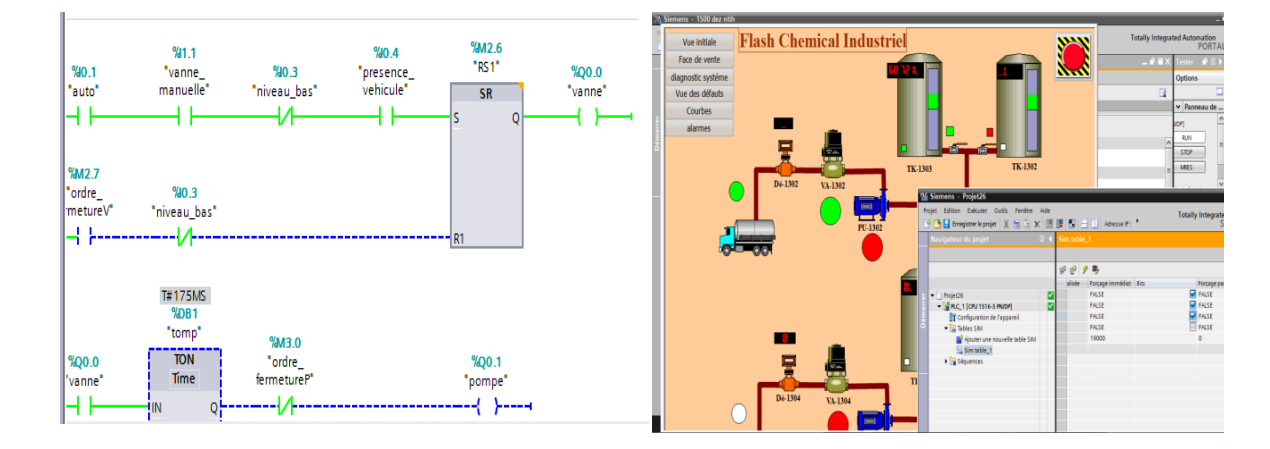

**Résultat :** dans le système il-ya des éléments est désactive donc le système ne fonctionne pas.

#### *VI .3.2.3. Test 3 :*

Dans le système tout les éléments (capteur, pompe et vanne… ; etc.) est indique un voyant vert.

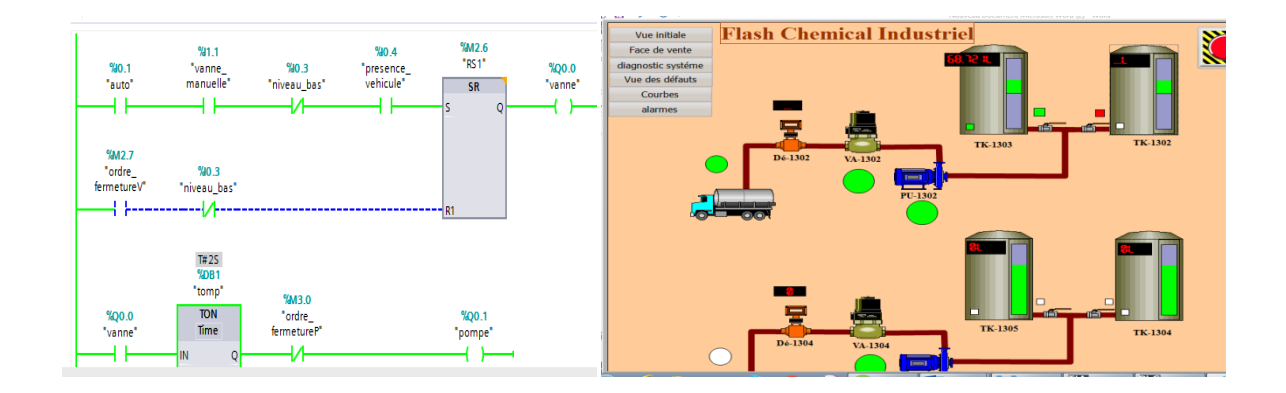

**Résultat :** tous les éléments actifs donc le système est fonctionnel.

#### **VI. 4.3. Scenario 3: Champ E/S:**

#### *VI.4.3.1. Test:*

Varier le volume dans le SCALE : OUT "Tag\_4".

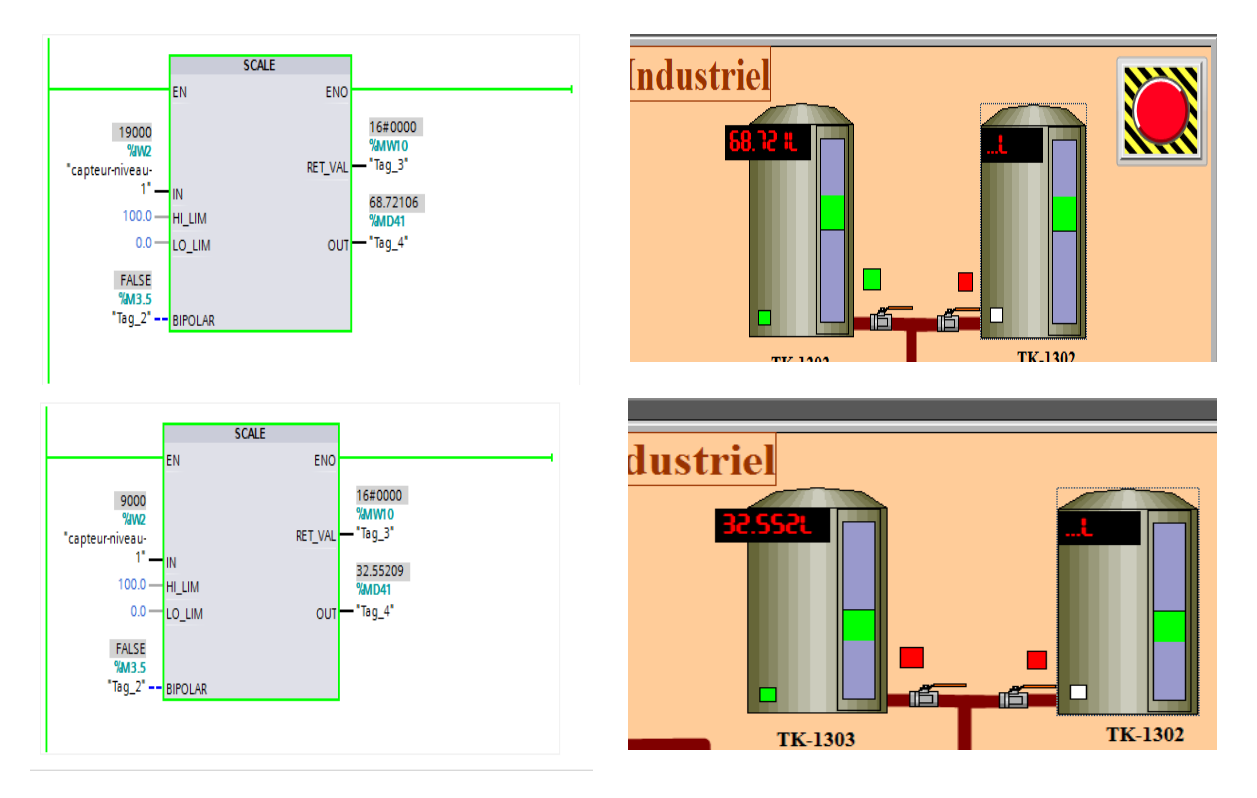

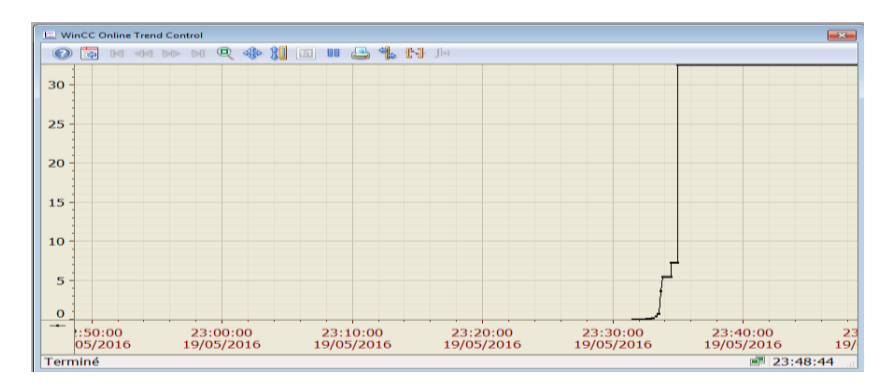

**Résultat :** la valeur de volume affiché dans l'afficheur apporté sur la cuve et votre variation affiche dans la courbe.

*Remarque* : il est supposé que le voyant de " niveau bas " de la cuve est vert dans tous les scénarios.

#### **VI .4.4. Scenario 4: journal des alarmes :**

#### *VI.4.4.1. Test1:*

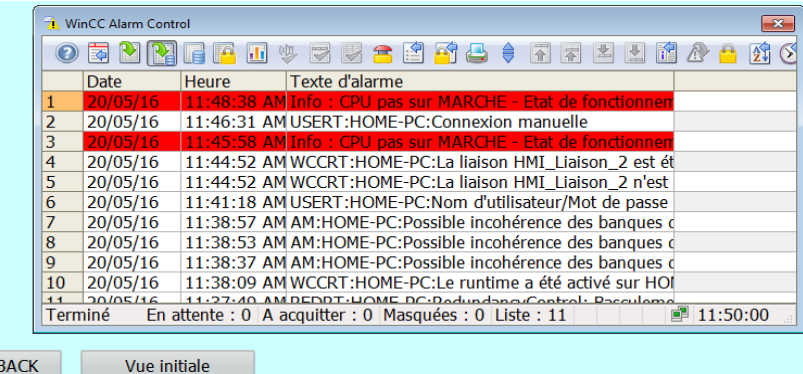

**Résultat :** le CPU ne marche pas donc Il-ya une alarme affichée dans le WinCC Alarm Control.

*VI.4.4.2. Test2:*

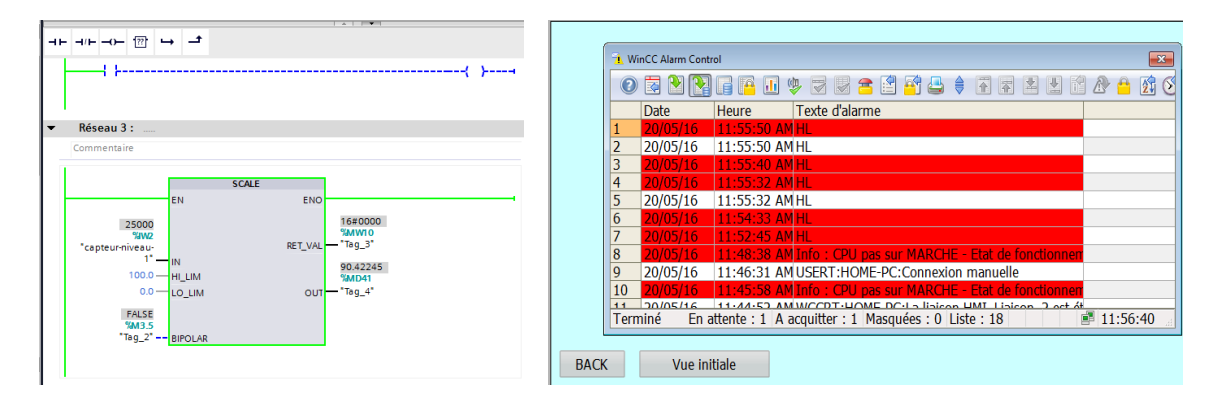

**Résultat :** le CPU ne marche pas et le volume High(HL) donc Ilya une alarme affiché dans le WinCC Alarm Control.

#### *VI.5.***Conclusion :**

Dans ce chapitre on a pu savoir différent scenario causé dans ce système au niveau de l'usine FCI (Flash Chemical Industry). On a appliqué des tests sur le système ensuite on à donné un résultat qui conclut l'état du système.

## **Conclusion générale**

Ce projet réalisé dans le cadre de la mise en situation professionnelle nous a permis de mettre en pratique nos acquis théoriques dans le domaine de la commande des procédés industriels. Notre objectif était de consolider nos connaissances sur les automates programmables industriels et la supervision.

Dans cette étude nous avons pris comme exemple le comptage et la commande des actionneurs de ce système, afin d'étudier l'impact de l'utilisation de ces technologies et plus précisément le logiciel TIA Portal V13 qui assure la télégestion des procèdes.

On a utilise TIA Portal V13 une utilisation professionnelle afin d'apprécier ses fonctionnalités dans la supervision, la commande, l'analyse de données et il s'est avère un outil très puissant.

La télégestion est une discipline qui dépend essentiellement de l'automatique, l'électronique, l'informatique et des télécommunications. Elle permet d'assurer le bon fonctionnement des installations industrielles géographiquement reparties en garantissant entre autres sa surveillance et le contrôle et sa sécurité, commande locale et à distance.. .etc.

La simulation du système de comptage et la conception d'une HMI, malgré un nombre relativement élève des variables pertinentes (entrées, sorties et alarmes), a pu fonctionner correctement.

#### **Bibliographie :**

[1]. Manuel opérationnel d'une unité de traitement de sel et de production d'hypochlorite de sodium (Manuel Opérationnel FCI)

[2]. Ikhlef Boualem « contribution a l'étude de supervision industrielle automatique dans un environnement SCADA » mémoire magistère université M'HAMED BOUGARA de BOUMERDES 2009.

[3]. « Supervisory Control and Data Acquisition (SCADA) Systems», National Communications System, Technical Information Buletin 04-1 October 2004.

[4]. http://www.edgefxkits.com/blog/scada-system-architecture-types-applications/

[5]. Bounab Zaid « Etude d'un système de supervision et de contrôle SCADA de la région de transport est RTE Skikda » mémoire master université Mohamed Khider Biskra 2014. [6]. Rezigue hamza « modelisation, surveillance d'une centrale a béton par l'outil bond graph et validation en ligne par un système scada »mémoire magister université Sétif 1 2014.

[7]. Gordon Clarke, Deon Reynders, Edwin Wright « Practical Modern SCADA Protocols », Edition Newnes 2004.

[8]. John Park, Steve Mackay, Edwin Wright « Practical Data Communications For Instrumentation and Control », Edition Newnes 2003.

[9]. John Park, Steve Mackay, Edwin Wright, Deon Reynders « Practical Industrial Data Networks », Edition Newnes 2003

[10]. Centre de technologie avancé CTA01

[11]. Siemens AG Industry Sector Postfach 48 48 90026 NÜRNBERG ALLEMAGNE

[12]. SIMATIC HMI WinCC flexible 2008 Compact/ Standard/ Advanced Manuel d'utilisation. [Consulté le 25 mai 2013]. Disponible à l'adresse : http://www.fichierpdf. fr/2013/04/07/manuel-utilisateur-wincc-flexible-fr-fr/manuel-utilisateur-winccflexiblefr-fr.pdf.

[13]. AICHAOUI Belkacem « commande et supervision des sécheurs de gaz en utilisant un automate siemens s300 » mémoire ingénieur spécialise École de Boumerdes 2013

## *Annexes*

## **Variables API**

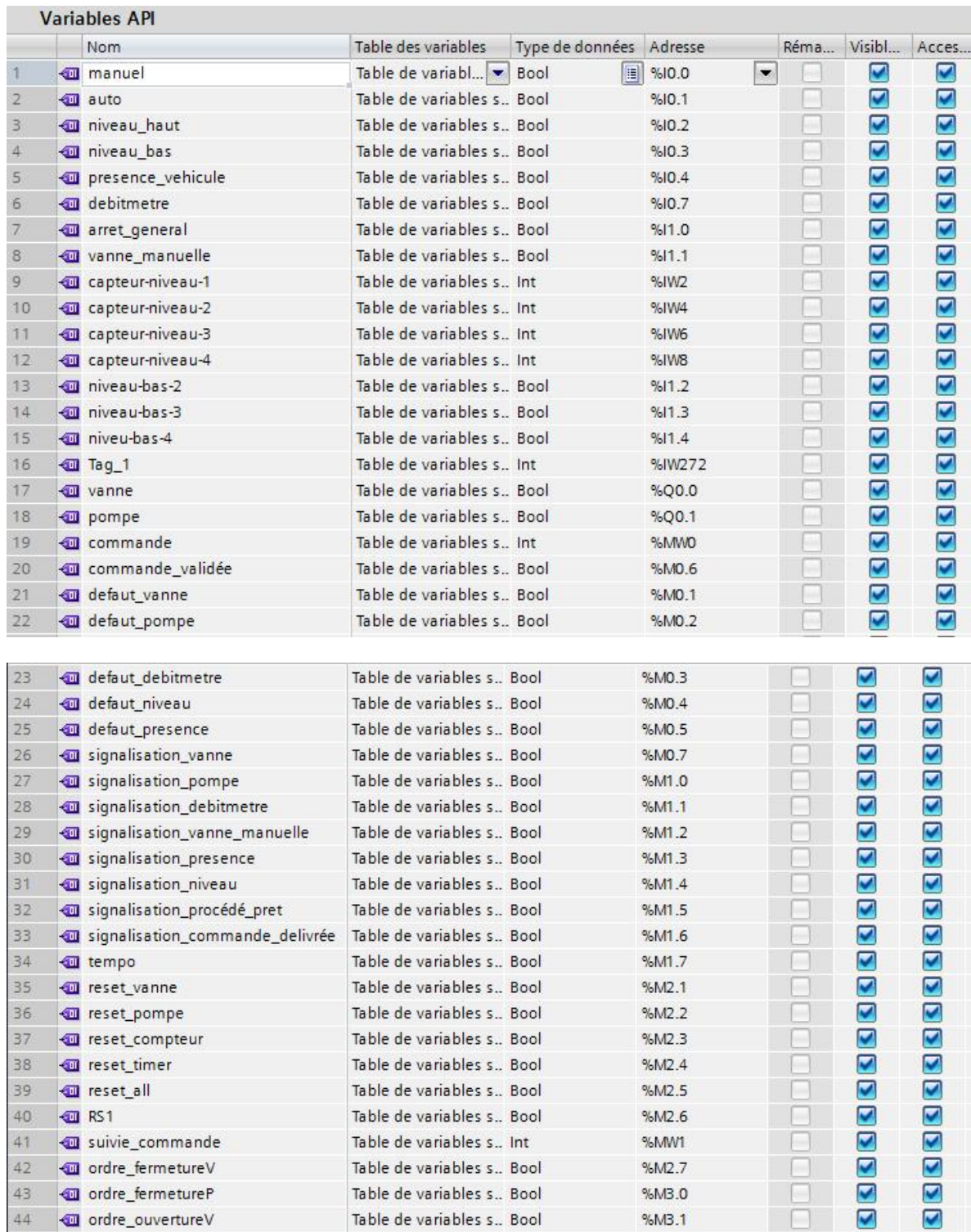

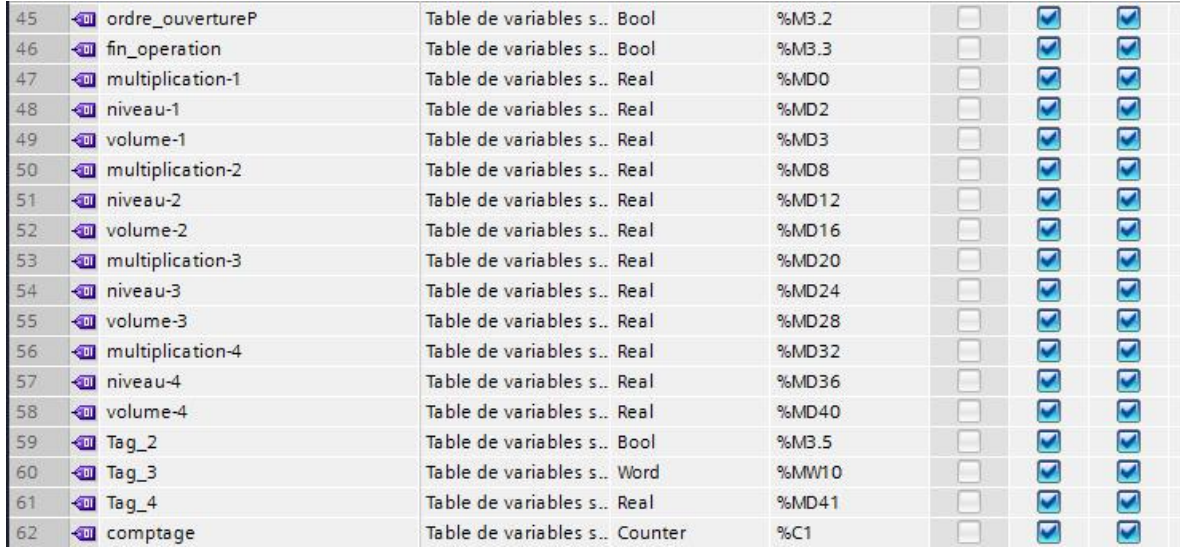

## **Programme utilisé**

#### **Programme d'ouverture de la vanne automatique**

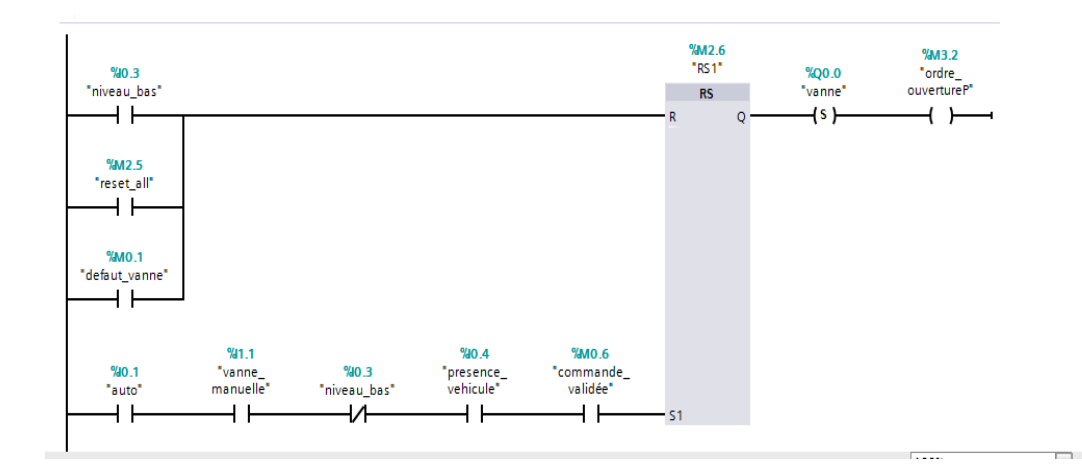

#### **Programme de mise en marche de la pompe**

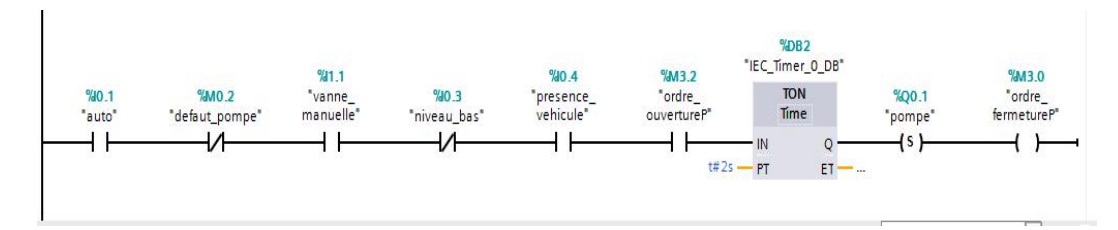

#### **Programme de Mise en arrêt de la pompe**

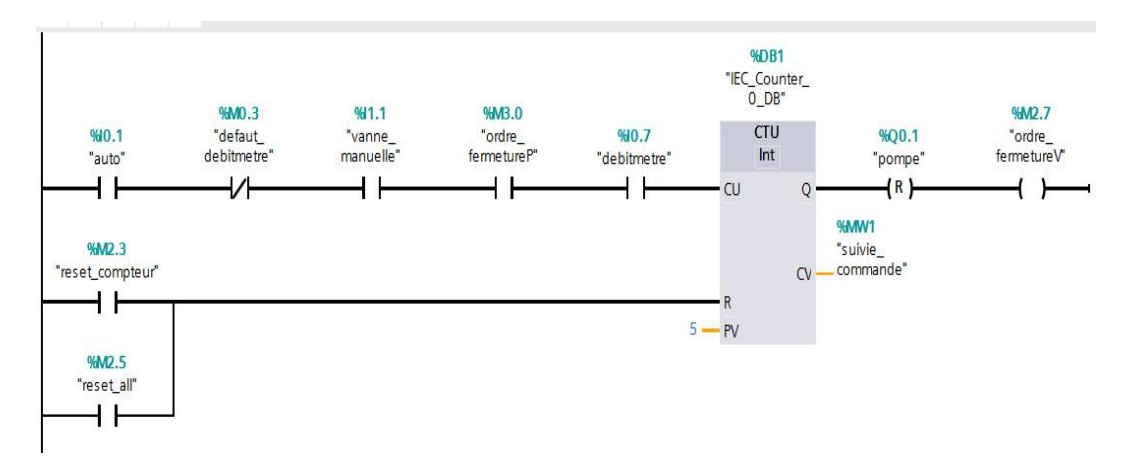

#### **Fermeture de la vanne automatique :**

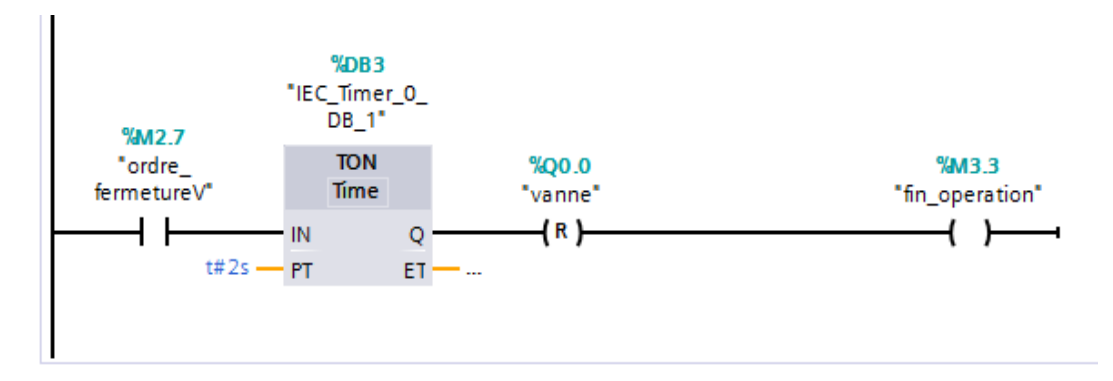

#### **Programmation des signalisations des défauts :**

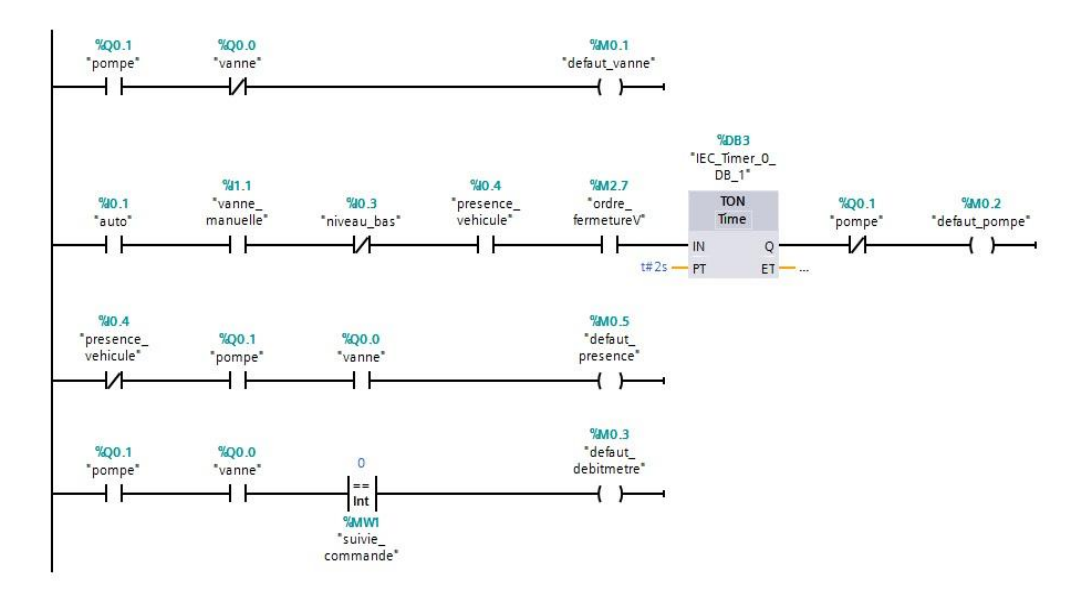

#### **Programmation du système de calcul du niveau et du volume :**

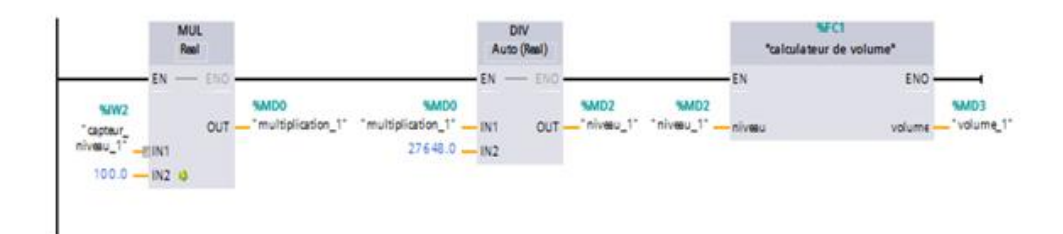

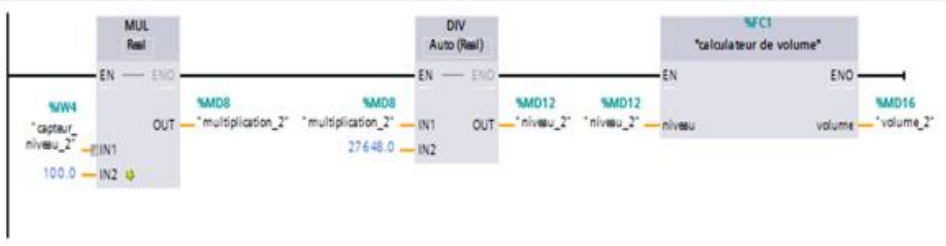

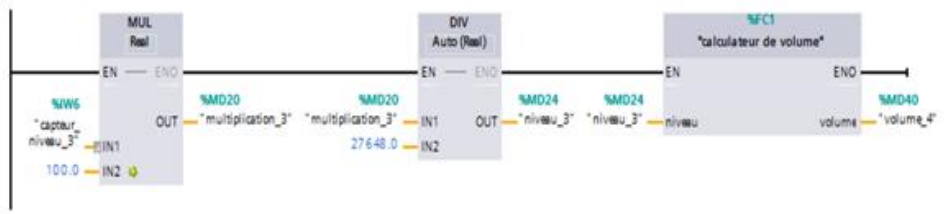

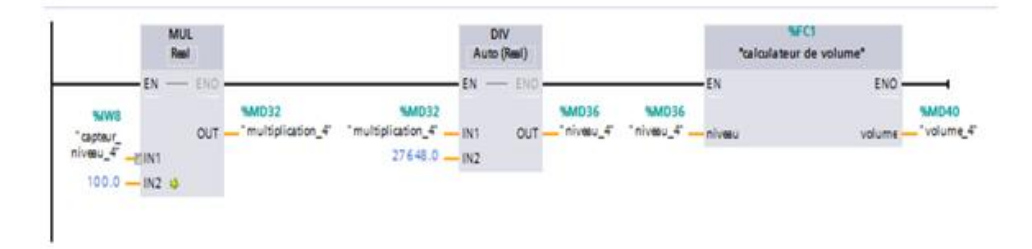

#### **Programme de calcul de la disponibilité du produit**

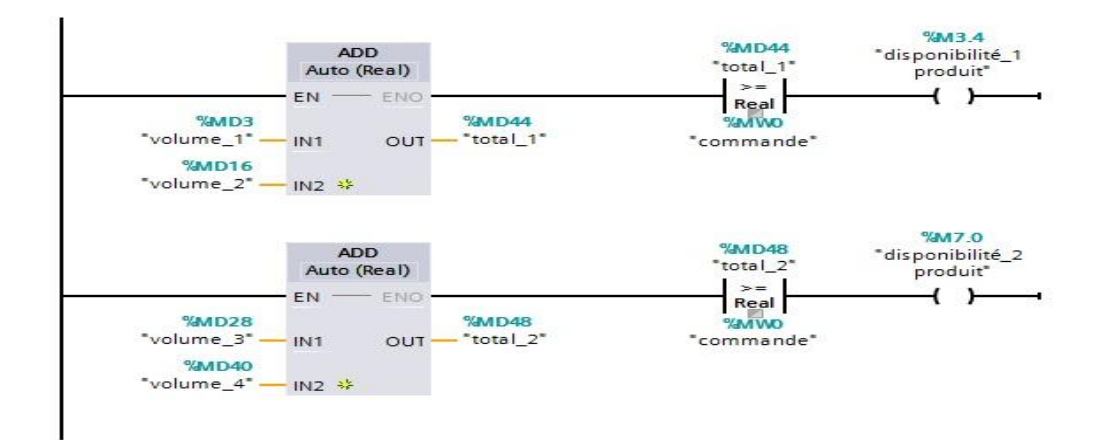